# HP Compaq 6720t Mobil İnce İstemci Son Kullanıcı Başvuru Kılavuzu

© Copyright 2008 Hewlett-Packard Development Company, L.P.

Windows, Microsoft Corporation kuruluşunun ABD'de kayıtlı ticari markasıdır.

Bu belgede yer alan bilgiler önceden haber verilmeksizin değiştirilebilir. HP ürünleri ve hizmetlerine ilişkin garantiler, bu ürünler ve hizmetlerle birlikte gelen açık garanti beyanlarında belirtilmiştir. Bu belgede yer alan hiçbir şey ek garanti oluşturacak şekilde yorumlanmamalıdır. HP, işbu belgede yer alan teknik hatalardan veya yazım hatalarından ya da eksikliklerden sorumlu tutulamaz.

İkinci Basım: Mart 2008

Birinci Basım: Ocak 2008

Belge Parça Numarası: 466204-142

## **Güvenlik uyarısı bildirimi**

**UYARI!** Sıcaklıkla bağlantılı yaralanmaları veya bilgisayarın aşırı ısınmasını önlemek için bilgisayarı doğrudan kucağınıza koymayın veya havalandırma deliklerinin önünü kapatmayın. Dizüstü bilgisayarı yalnızca sağlam ve düz bir yüzeyde kullanın. Bitişikte duran isteğe bağlı yazıcı gibi başka sert bir yüzeyin veya yastık, halı ya da giysi gibi yumuşak yüzeylerin hava akımını engellememesine özen gösterin. Ayrıca, AC adaptörünün çalışma sırasında cilde veya yastık, halı ya da kumaş gibi yumuşak bir yüzeye temas etmesini önleyin. Bu bilgisayar ve AC adaptörü, International Standard for Safety of Information Technology Equipment (IEC 60950) (Bilgi Teknolojisi Donanımlarının Güvenliği için Uluslararası Standart) tarafından kullanıcının temas edeceği yüzeylerin sıcaklıkları için konan sınırlara uygundur.

# **Ürün bildirimi**

Bu kullanıcı kılavuzunda çoğu modelde ortak olan özellikler anlatılmaktadır. Bazı özellikler bilgisayarınızda olmayabilir.

# *İçindekiler*

## 1 Dizüstü bilgisayar turu

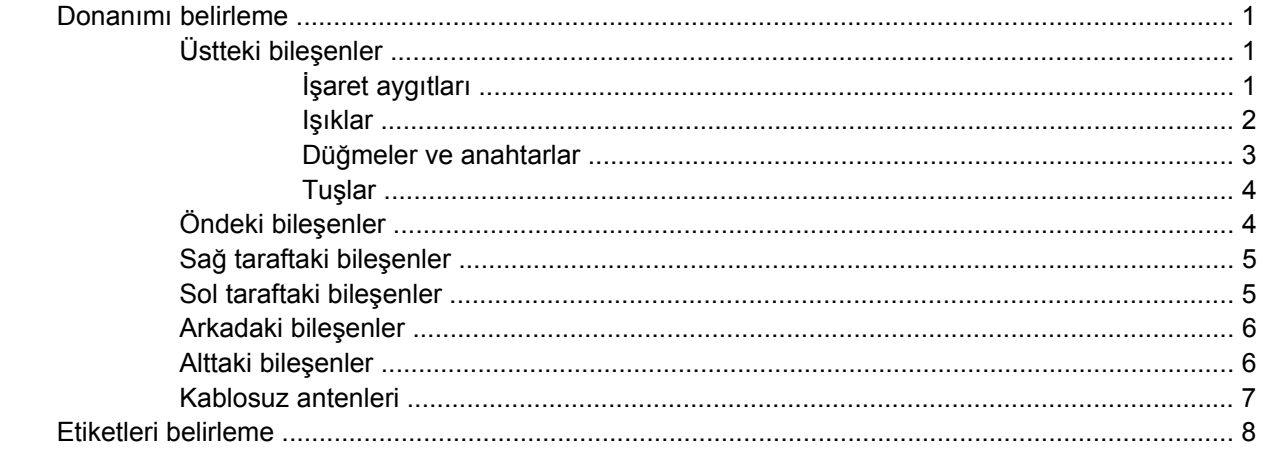

#### 2 Geliştirilmiş Yazma Filtresi

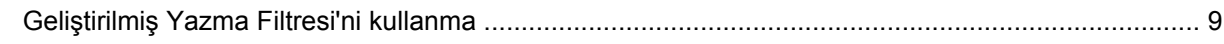

### 3 İşaret aygıtları

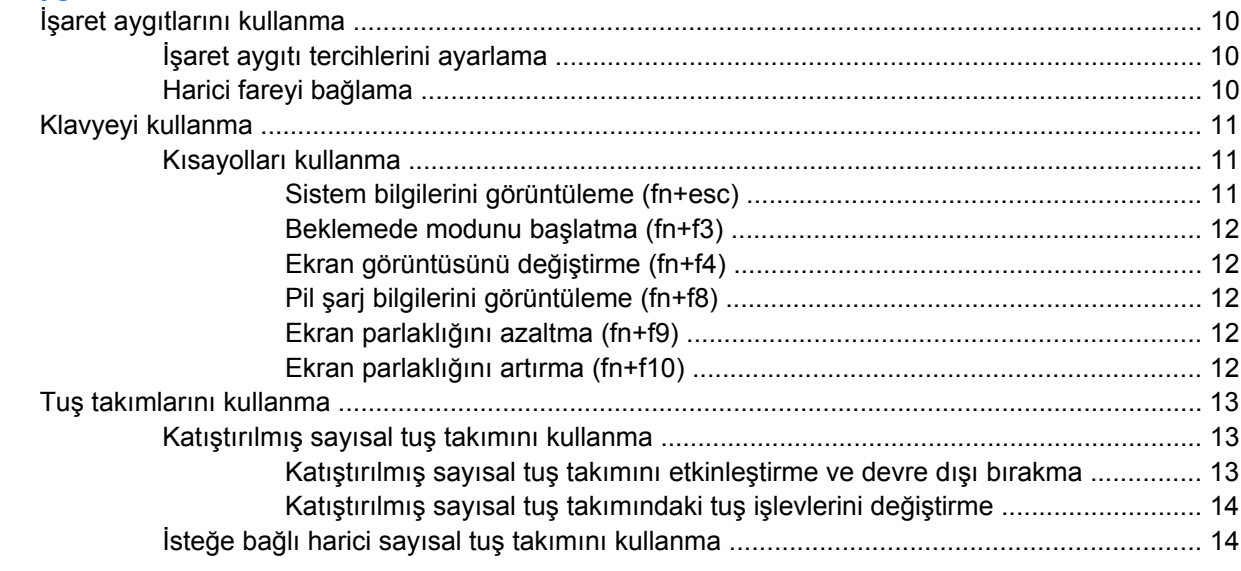

#### 4 Güç

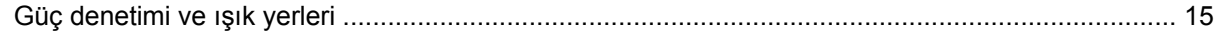

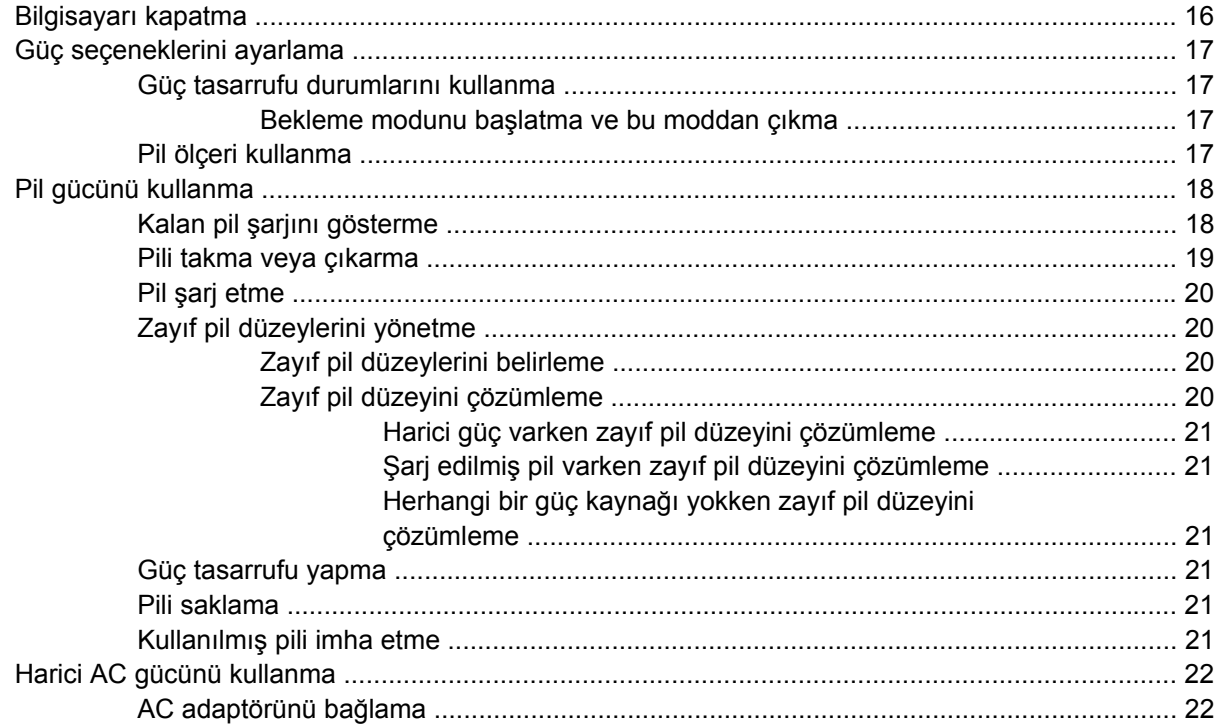

#### 5 Çoklu Ortam

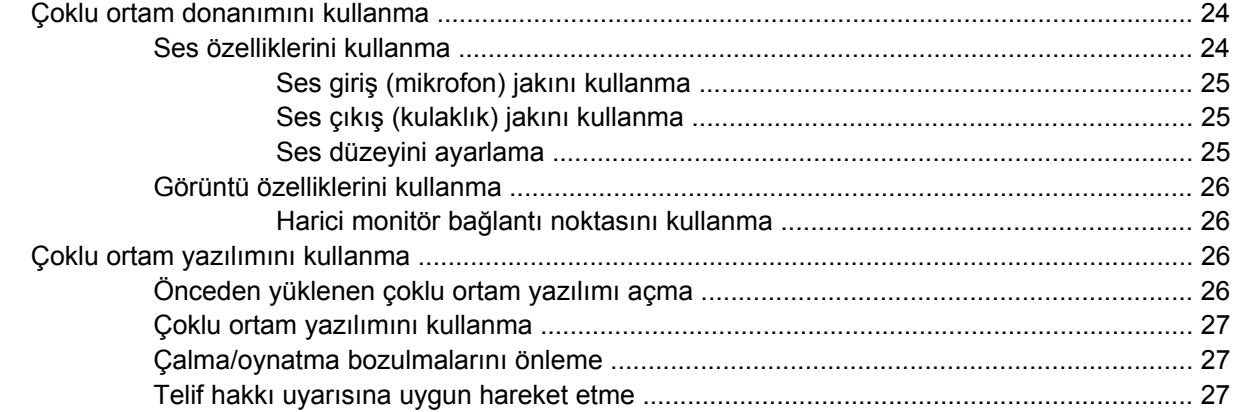

#### **6 Kablosuz**

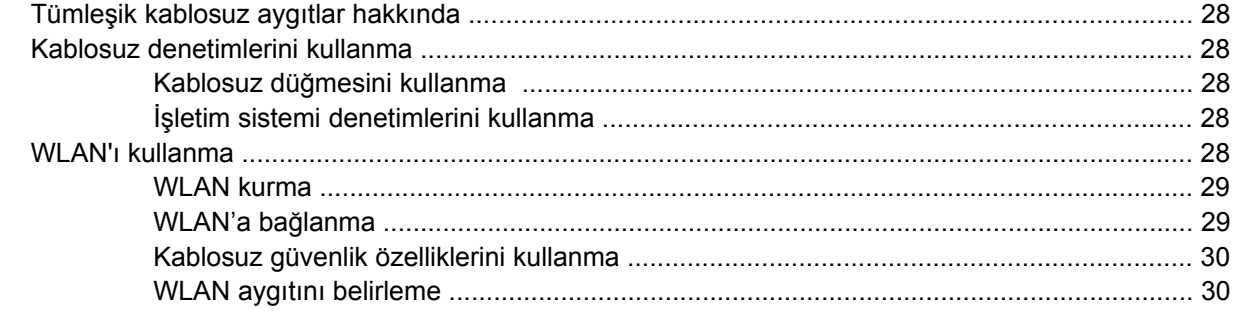

### 7 Modem ve LAN

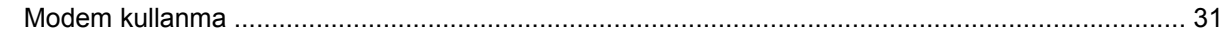

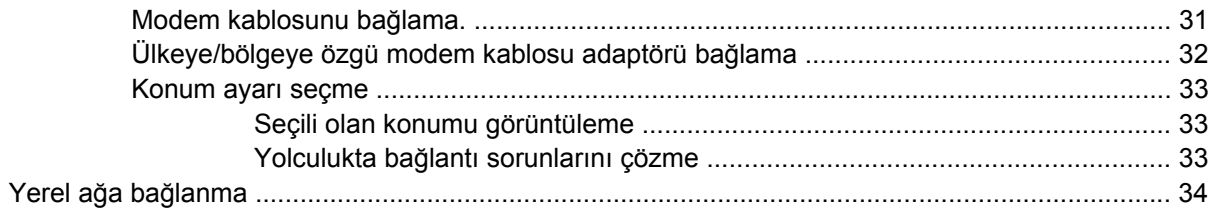

## 8 Güvenlik

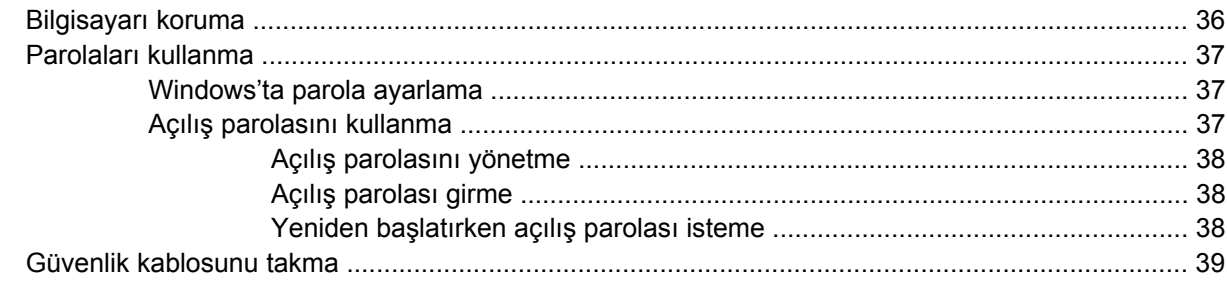

## 9 Donanımı bağlama

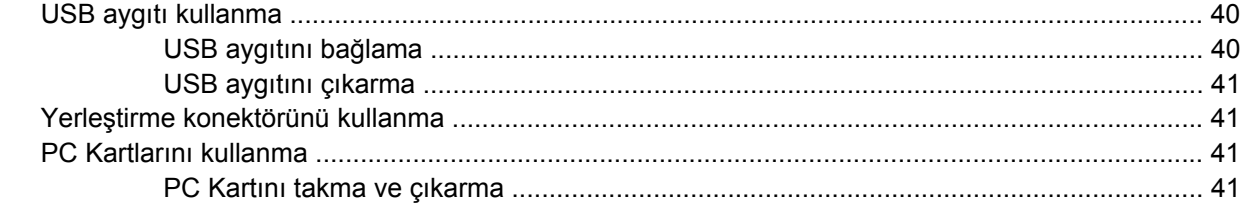

## 10 Donanım yükseltmeleri

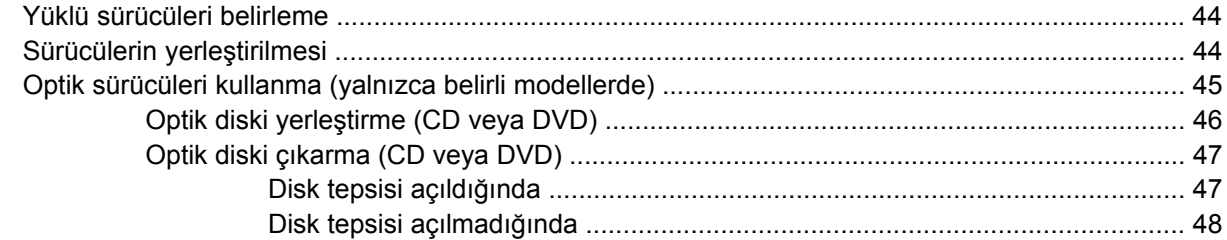

### Ek A Düzenli bakım

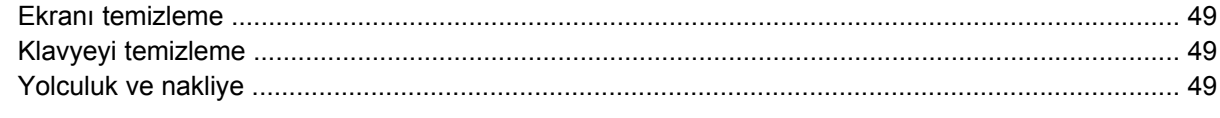

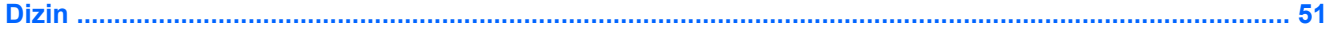

# <span id="page-10-0"></span>**1 Dizüstü bilgisayar turu**

# **Donanımı belirleme**

Bilgisayarınızla birlikte verilen bileşenler bölgeye ve modele göre farklılık gösterebilir. Bu bölümdeki resimlerde çoğu bilgisayar modelinde bulunan standart özellikler belirtilmiştir.

# **Üstteki bileşenler**

## **İşaret aygıtları**

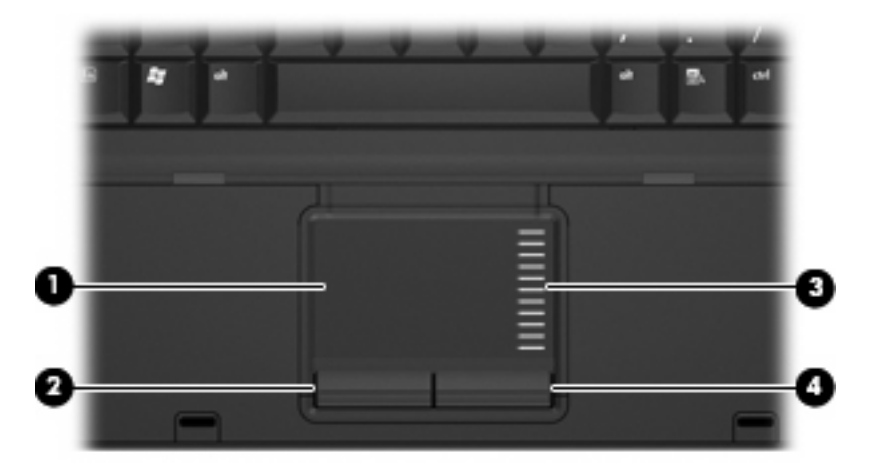

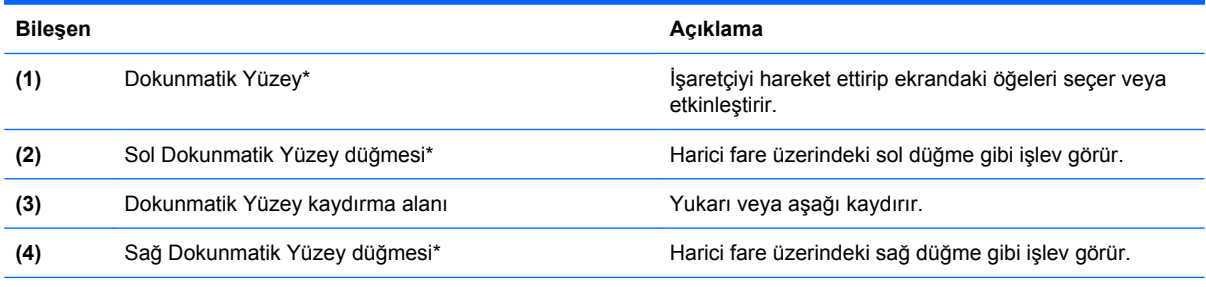

\*Bu tabloda fabrika ayarları açıklanmaktadır. İşaret aygıtı tercihlerini görüntülemek veya değiştirmek için **Başlat > Denetim Masası > Yazıcılar ve Diğer Donanım > Fare** öğesini seçin.

#### <span id="page-11-0"></span>**Işıklar**

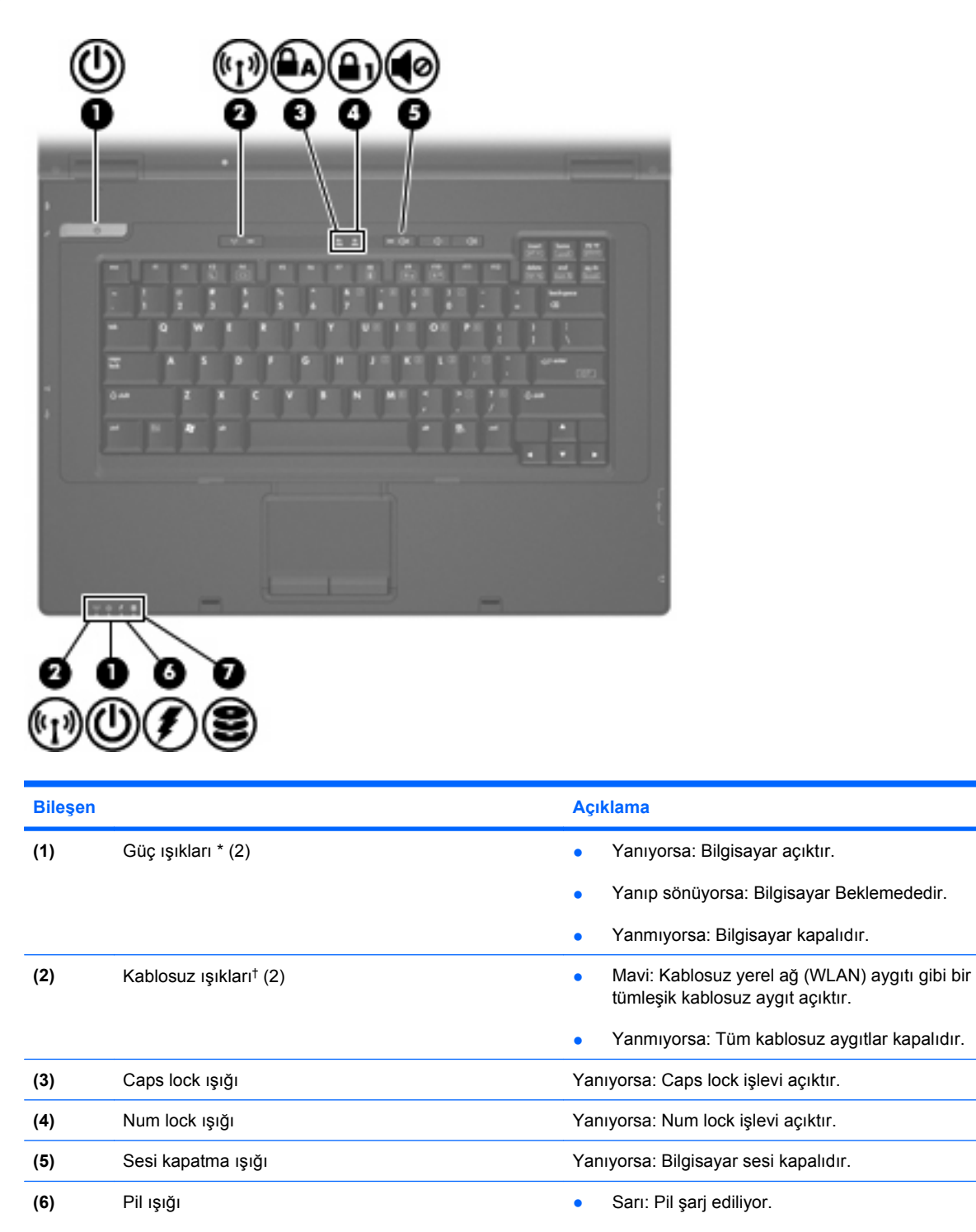

Mavi: Pil paketi tam şarj kapasitesine yakın.

- Sarı renkli yanıp sönüyorsa: Kullanılabilir tek güç kaynağı durumunda olan pil, düşük pil düzeyine gelmiştir. Pil kritik düzeye geldiğinde pil ışığı hızla yanıp sönmeye başlar.
- Yanmıyorsa: Bilgisayar harici güç kaynağına bağlıysa, bilgisayardaki tüm piller tam olarak şarj

<span id="page-12-0"></span>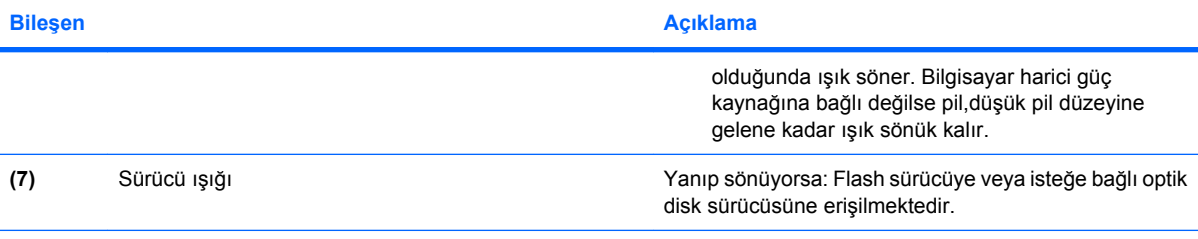

\*2 güç ışığı aynı bilgileri görüntüler. Güç düğmesi üzerindeki ışık yalnızca bilgisayar açıldığında görünür. Bilgisayarın ön tarafındaki güç ışığı bilgisayar açıkken de kapalıyken de görünür durumdadır.

†2 kablosuz ışığı aynı bilgileri görüntüler. Kablosuz düğmesindeki ışık yalnızca bilgisayar açık olduğunda görünür. Bilgisayarın ön kısmındaki kablosuz ışığı, bilgisayar açıkken de kapalıyken de görünür.

## **Düğmeler ve anahtarlar**

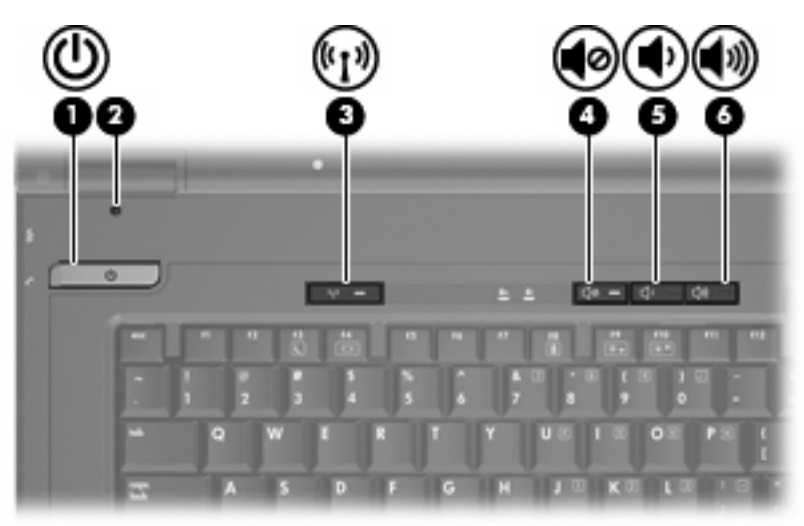

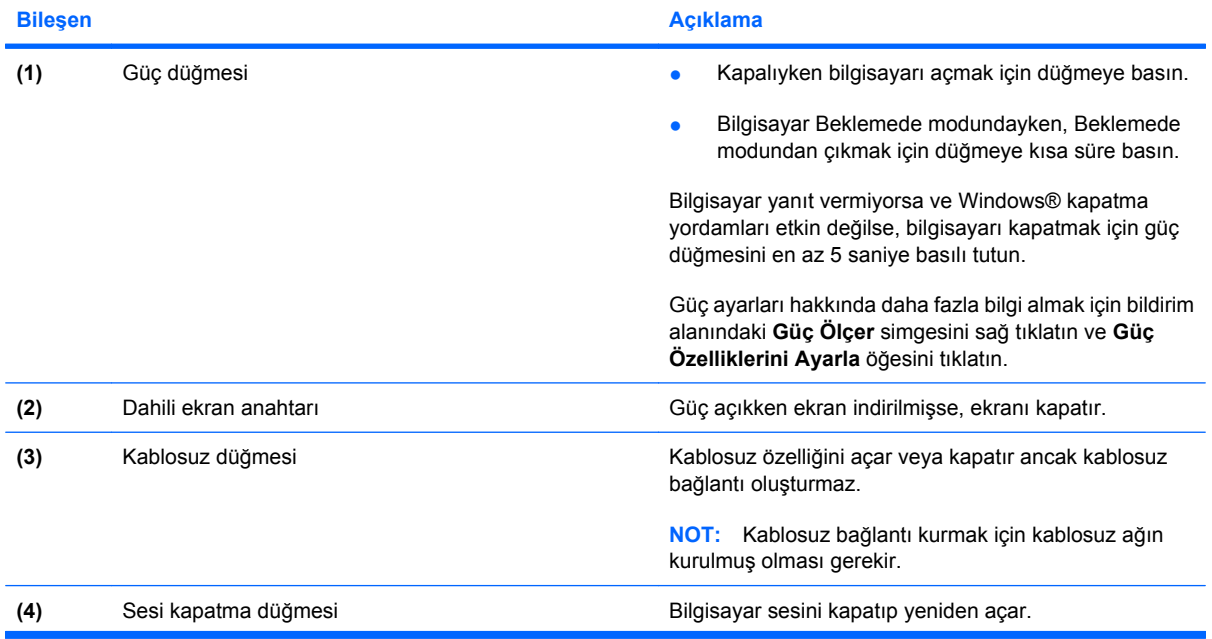

<span id="page-13-0"></span>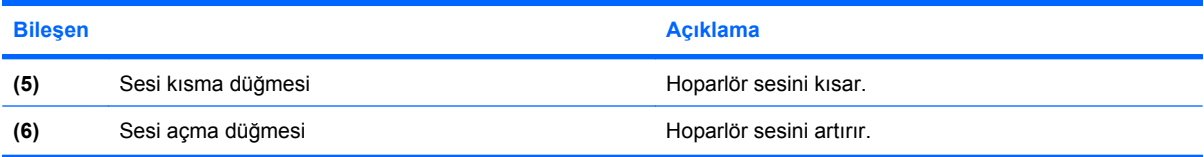

# **Tuşlar**

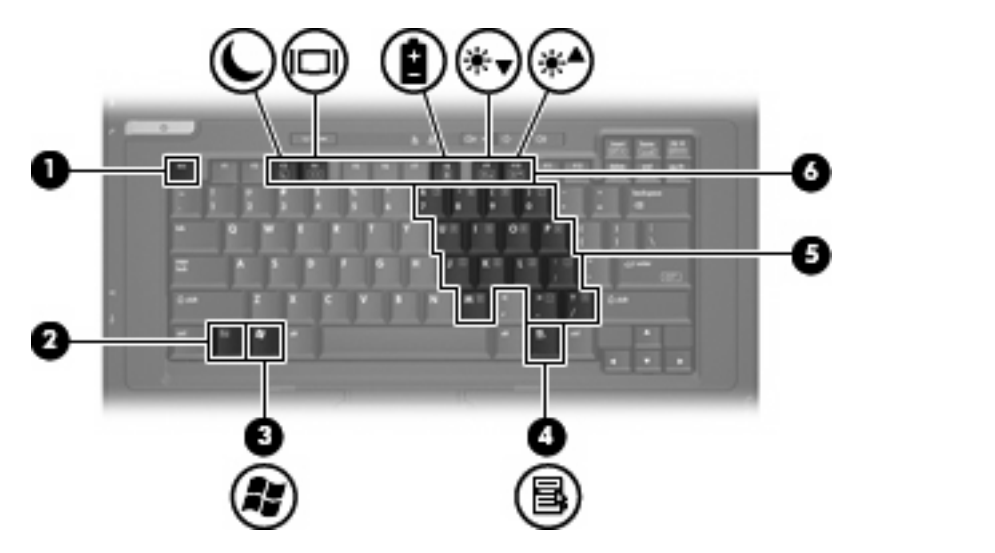

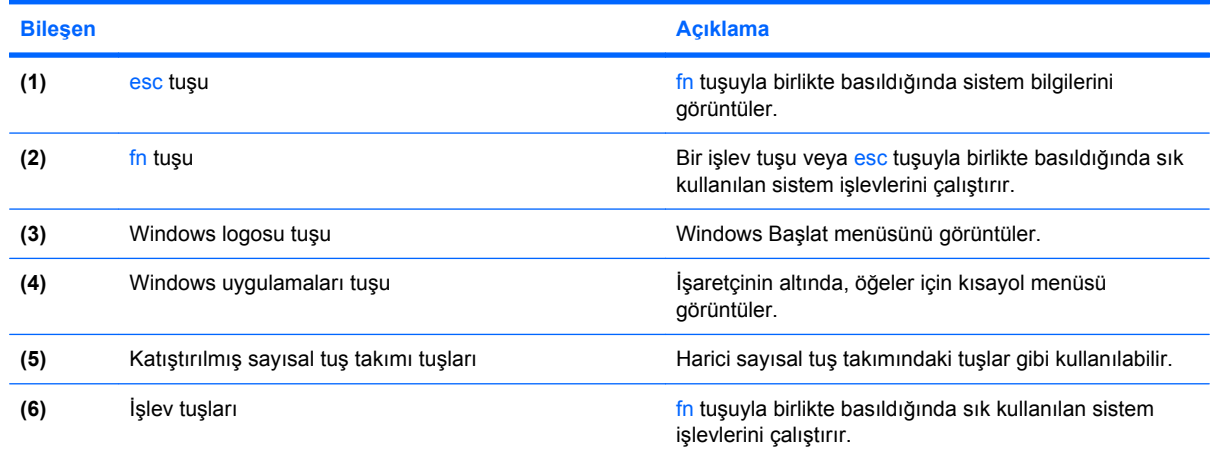

# **Öndeki bileşenler**

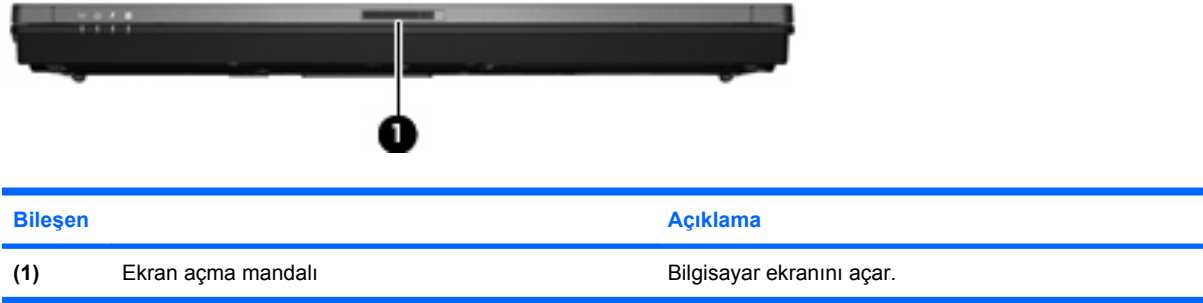

# <span id="page-14-0"></span>**Sağ taraftaki bileşenler**

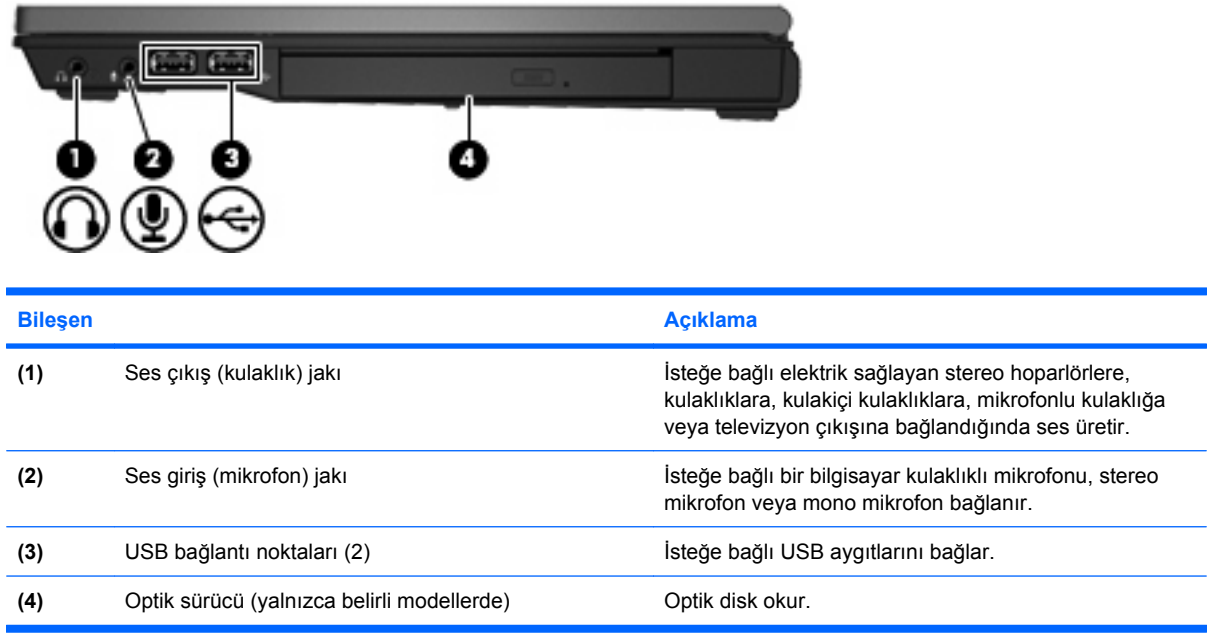

# **Sol taraftaki bileşenler**

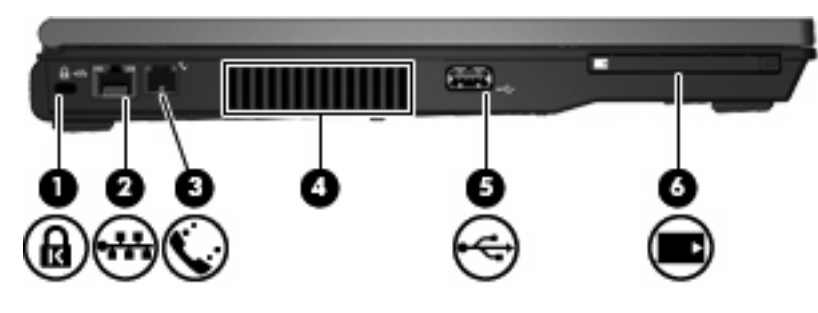

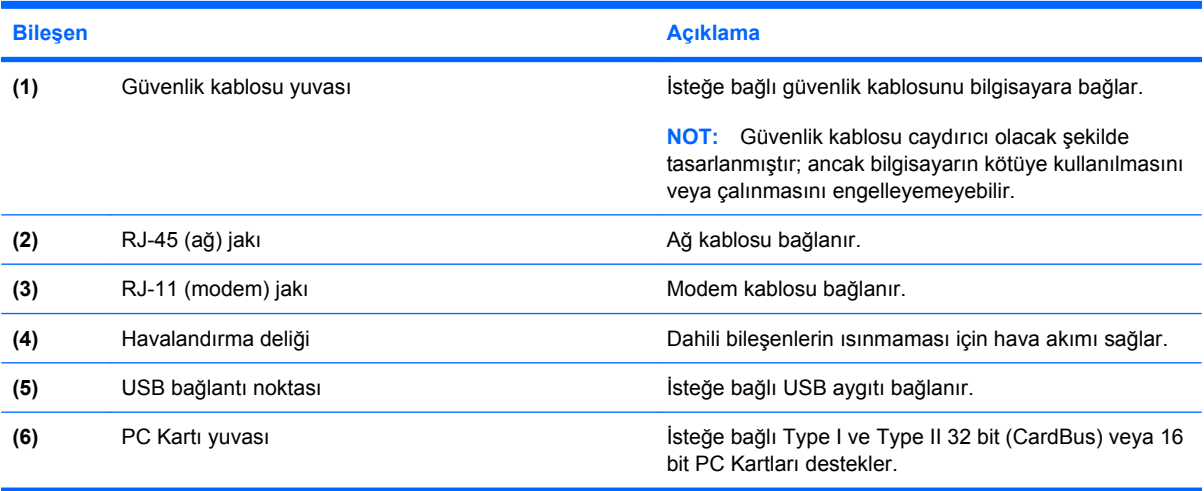

# <span id="page-15-0"></span>**Arkadaki bileşenler**

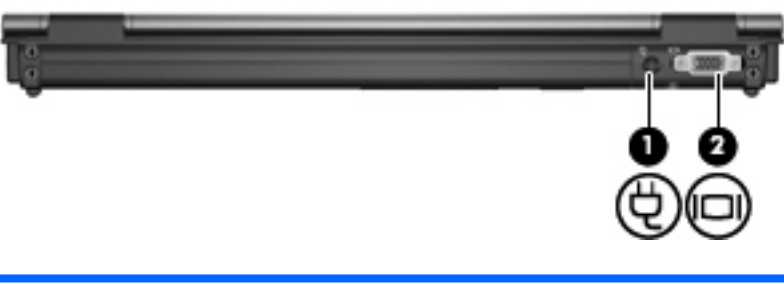

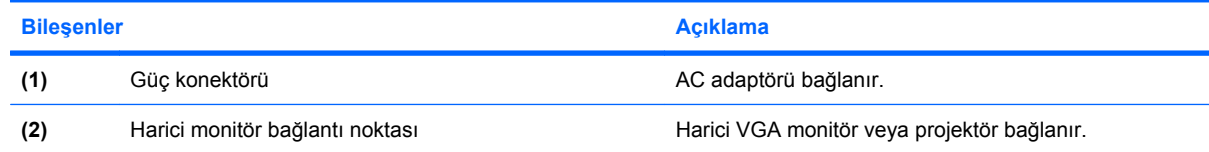

# **Alttaki bileşenler**

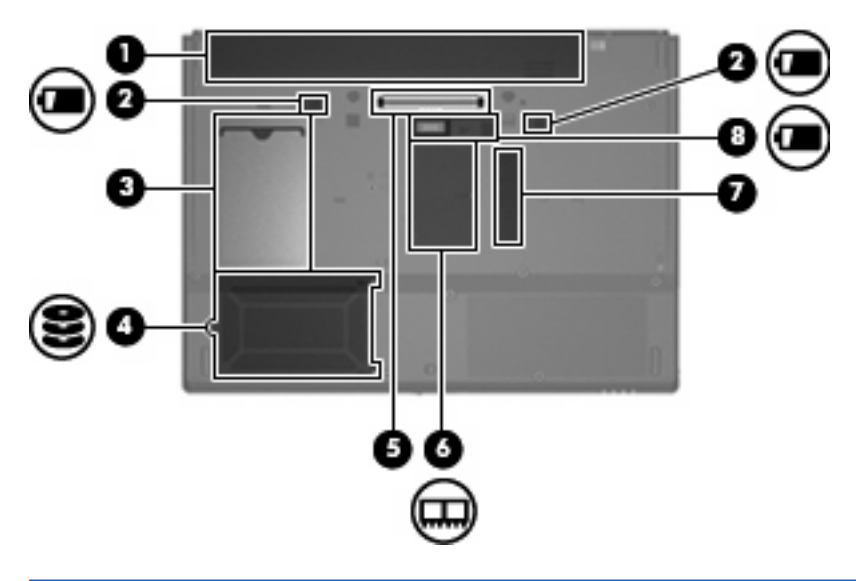

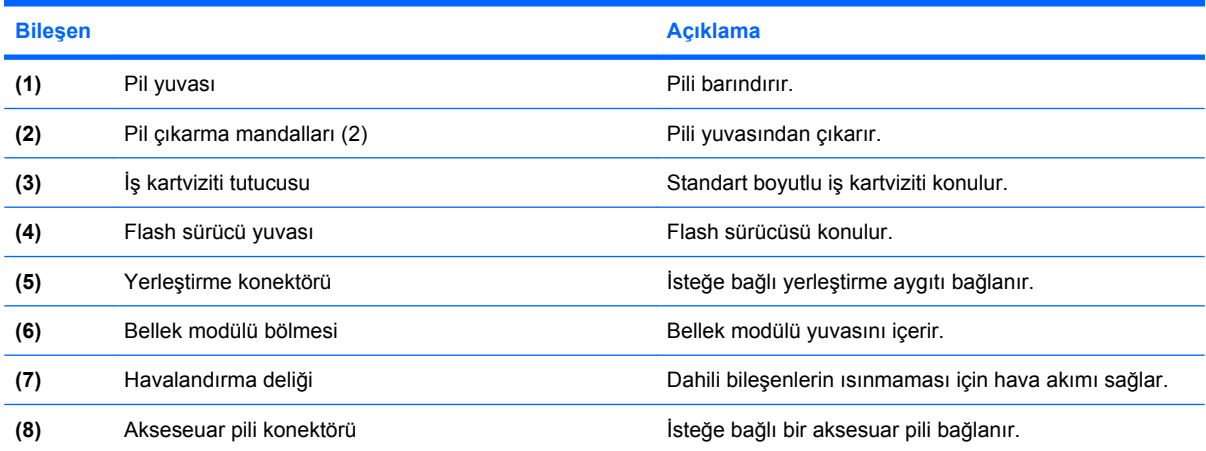

## <span id="page-16-0"></span>**Kablosuz antenleri**

Kablosuz antenleri bir veya birden fazla kablosuz aygıta sinyal gönderip alır. Bu antenler bilgisayarın dışından görünmez.

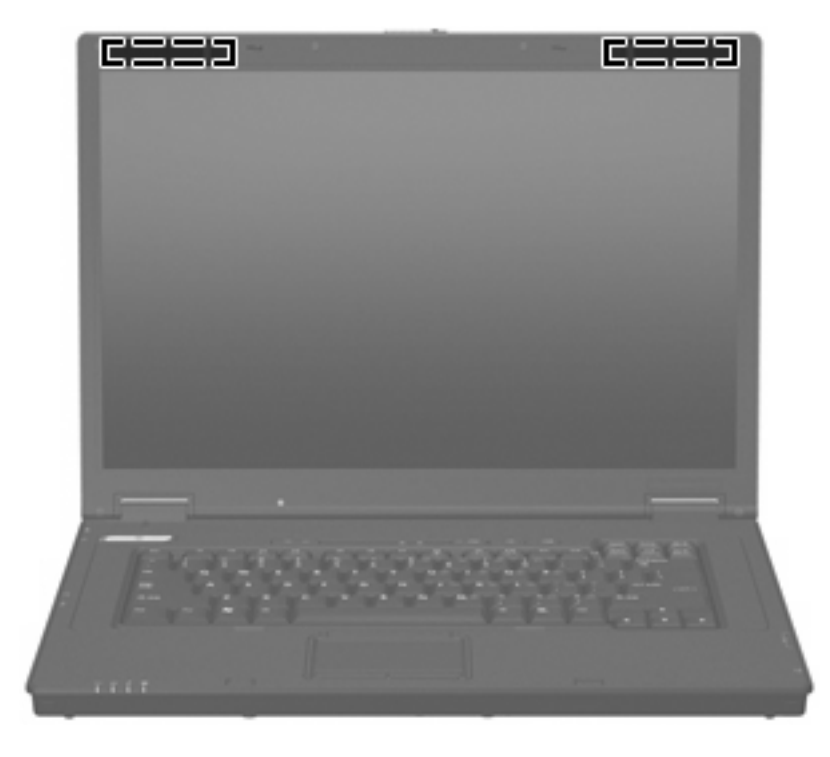

**F** NOT: En iyi iletimi sağlamak için antenlere çok yakın engeller bulunmamasına dikkat edin.

Kablosuz yasal düzenleme bildirimlerini görmek için *Yasal Düzenleme, Güvenlik ve Çevre Bildirimleri* bölümünün ülkenizle veya bölgenizle ilgili olanlarına bakın. Bu bildirimler basılı *Başlarken* kılavuzunda bulunur.

# <span id="page-17-0"></span>**Etiketleri belirleme**

Bilgisayara yapıştırılan etiketler, sistem sorunlarını giderirken veya bilgisayarla uluslararası yolculuk yaparken gerek duyabileceğiniz bilgileri sağlar.

- $\bullet$  Servis etiketi—Bilgisayarınızın ürün markasını ve seri adını, ve seri numarasını (s/n) ve ürün numarasını (p/n) sağlar. Teknik desteğe başvururken bu bilgileri hazır bulundurun. Servis etiketi bilgisayarın altına yapıştırılmıştır.
- Yasal düzenleme etiketi—Bilgisayar hakkındaki yasal düzenleme bilgilerini sağlar. Yasal düzenleme etiketi bilgisayarın altına yapıştırılmıştır.
- Modem onay etiketi–Modem hakkındaki düzenleme bilgilerini sağlar ve modemin kullanımının onaylandığı bazı ülkelerde/bölgelerde gerekli görülen, aracı tarafından verilen onay işaretlerini listeler. Uluslararası yolculuk yaparken bu bilgilere gereksinim duyabilirsiniz. Modem onayı etiketi bilgisayarın altına yapıştırılmıştır.
- Kablosuz sertifikası etiketleri—Kablosuz aygıtlarla ilgili bilgiler ve aygıtın kullanılmasının onaylandığı bazı ülkelerin/bölgelerin onay işaretleri bulunur. Bilgisayarınızda bir veya daha çok kablosuz aygıt varsa, bilgisayarınızla birlikte bir veya daha çok sertifika etiketi de verilir. Uluslararası yolculuk yaparken bu bilgilere gereksinim duyabilirsiniz. Kablosuz sertifikası etiketleri bellek modülü bölümünün iç tarafına yapıştırılmıştır.

# <span id="page-18-0"></span>**2 Geliştirilmiş Yazma Filtresi**

# **Geliştirilmiş Yazma Filtresi'ni kullanma**

Enhanced Write Filter (EWF) (Geliştirilmiş Yazma Filtresi) bilgisayarınızı istenmeyen flash bellek yazmalarından koruyarak bilgisayarınız için güvenli bir ortam sağlar. Sistem yapılandırma ayarlarındaki değişiklikleri kaydetmek için değişiklikleri EWF'ye kaydetmeniz gerekir. Aksi halde bilgisayar kapatıldığında veya yeniden başlatıldığında yeni ayarlar kaybedilir.

EWF hakkında daha fazla bilgi için ağ yöneticinize başvurun.

# <span id="page-19-0"></span>**3 İşaret aygıtları**

# **İşaret aygıtlarını kullanma**

İşaretçiyi hareket ettirmek için, parmağınızı Dokunmatik Yüzeyde işaretçinin gitmesini istediğiniz yöne doğru kaydırın. Dokunmatik Yüzey düğmelerini, harici bir faredeki sol ve sağ düğmeler gibi kullanın. Dokunmatik yüzey dikey kaydırma bölgesini kullanarak yukarı ve aşağı kaydırma için, parmağınızı çizgiler üzerinde aşağı veya yukarı kaydırın.

**E** NOT: İşaretçiyi hareket ettirmek için Dokunmatik Yüzey'i kullanıyorsanız, kaydırma alanına taşımadan önce parmağınızı Dokunmatik Yüzey'den kaldırmanız gerekir. Parmağınızı Dokunmatik Yüzey'den kaydırma alanına sürüklemeniz kaydırma işlevini etkinleştirmez.

## **İşaret aygıtı tercihlerini ayarlama**

Düğme yapılandırması, tıklatma hızı ve işaretçi seçenekleri gibi işaret aygıtı ayarlarını özelleştirmek için Windows'taki Fare Özellikleri'ni kullanın.

Fare Özellikleri'ne erişmek için **Başlat > Denetim Masası > Yazıcılar ve Diğer Donanım > Fare** öğesini seçin.

## **Harici fareyi bağlama**

Bilgisayarın USB bağlantı noktalarından birini kullanarak, bilgisayara harici USB fare bağlayabilirsiniz. USB fare, isteğe bağlı yerleştirme aygıtındaki bağlantı noktaları kullanılarak da bilgisayara bağlanabilir.

# <span id="page-20-0"></span>**Klavyeyi kullanma**

# **Kısayolları kullanma**

Kısayol tuşları, fn tuşunun **(1)** ve esc tuşunun **(2)** veya işlev tuşlarından birinin **(3)** birleşimidir.

f3, f4 ve f8 - f10 arasındaki işlev tuşlarının üzerindeki simgeler kısayol tuşu işlevlerini gösterir. Kısayol işlevleri ve yordamları aşağıdaki bölümlerde açıklanmıştır.

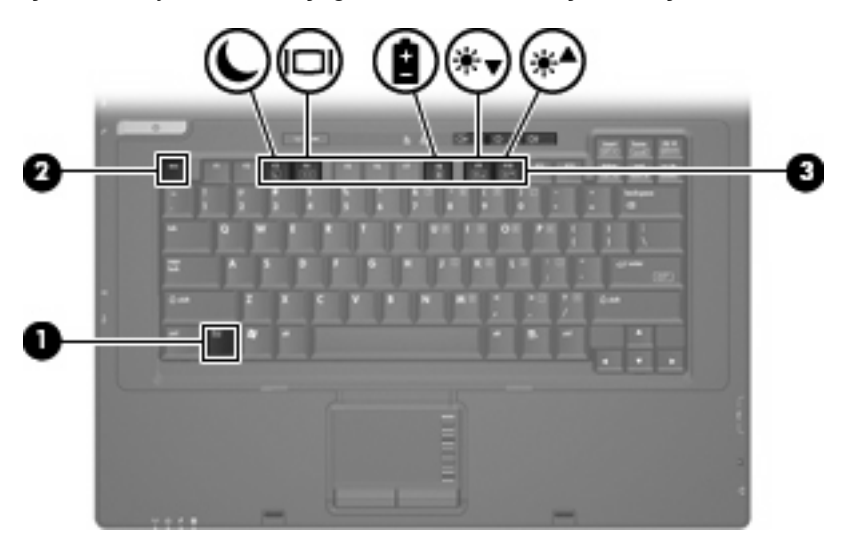

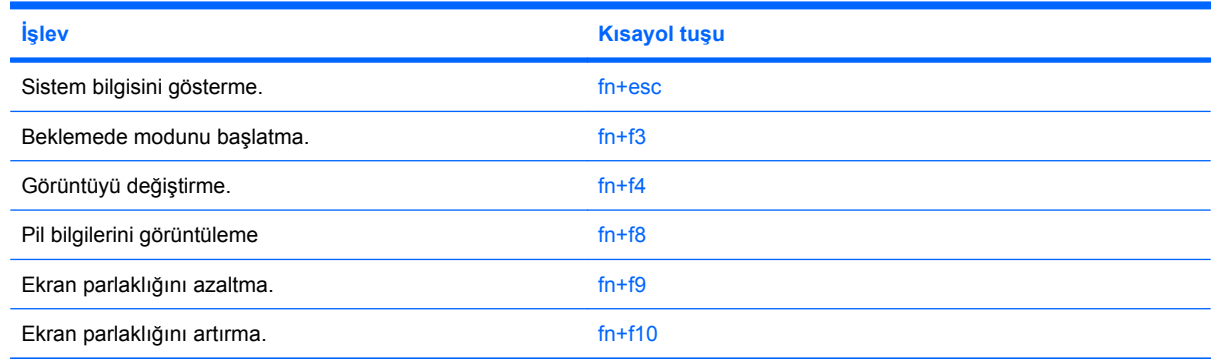

Bilgisayarın klavyesindeki kısayol tuşu komutunu kullanmak için aşağıdaki adımlardan birini takip edin:

Önce kısa bir süre fn tuşuna, ardından da ikinci kısayol komut tuşuna basın.

– veya –

fn tuşunu basılı tutup kısa süre ikinci kısayol komut tuşuna basın, ardından her iki tuşu aynı anda serbest bırakın.

### **Sistem bilgilerini görüntüleme (fn+esc)**

Sistem donanım bileşenleri ve sistem BIOS sürüm numarası hakkındaki bilgileri görüntülemek için, fn +esc tuşlarına basın.

<span id="page-21-0"></span>Windows fn+esc ekranında, sistem BIOS'unun (temel giriş çıkış sistemi) sürümü, BIOS tarihi olarak görüntülenir. Bazı bilgisayar modellerinde, BIOS tarihi ondalık biçimde görüntülenir. BIOS tarihi, bazen sistem ROM'unun sürüm numarası olarak da adlandırılır.

#### **Beklemede modunu başlatma (fn+f3)**

Beklemede modunu başlatmak için fn+f3 tuşlarına basın.

Beklemede modu başlatıldığında güç ışıkları yanıp söner ve ekran temizlenir. Bilgisayarınızın ağ bağlantısı kesilir.

**DİKKAT:** Bilgilerin kaybolması riskini azaltmak için Bekleme moduna geçmeden önce çalışmanızı kaydedin.

Bekleme modunu başlatabilmeniz için bilgisayarın açık olması gerekir.

Beklemede modundan çıkmak için kısa süreyle güç düğmesine veya klavyedeki herhangi bir tuşa basın.

**NOT:** Tüm Windows işletim sistemi pencerelerinde *Uyku düğmesi* başvuruları fn+f3 kısayol tuşları için geçerlidir.

#### **Ekran görüntüsünü değiştirme (fn+f4)**

Sisteme bağlı ekran aygıtları arasında ekran geçisi yapmak için fn+f4 tuşlarına basın. Örneğin, bilgisayara monitör bağlıysa fn+f4 kısayol tuşlarına başılması ekran görüntüsünün hem bilgisayarda, hem de monitörde aynı anda görünmesi için ekran görüntüsü bilgisayar ekranından monitöre geçirilir.

Çoğu harici monitör, video bilgilerini harici VGA video standardını kullanarak bilgisayardan alır. fn+f4 kısayol tuşları görüntüyü, bilgisayardan video bilgileri alan diğer aygıtlar arasında da değiştirebilir.

Aşağıda belirtilen ve bunları kullanan aygıt örnekleriyle birlikte verilmiş video iletim türleri fn+f4 kısayol tuşları tarafından desteklenir:

- LCD (bilgisayar ekranı)
- Harici VGA (çoğu harici monitör)

#### **Pil şarj bilgilerini görüntüleme (fn+f8)**

Takılı tüm pillerle ilgili şarj bilgilerini görüntülemek için fn+f8 tuşlarına basın. Görünümde hangi pillerin şarj edildiği gösterilir ve her pil için kalan şarj süresi bildirilir.

#### **Ekran parlaklığını azaltma (fn+f9)**

Ekran parlaklığını azaltmak için fn+f9 tuşlarına basın. Parlaklık düzeyini sürekli azaltmak için kısayol tuşlarını basılı tutun.

#### **Ekran parlaklığını artırma (fn+f10)**

Ekran parlaklığını artırmak için fn+f10 tuşlarına basın. Parlaklık düzeyini sürekli artırmak için kısayol tuşlarını basılı tutun.

# <span id="page-22-0"></span>**Tuş takımlarını kullanma**

Bilgisayarda katıştırılmış sayısal tuş takımı vardır ve isteğe bağlı harici sayısal tuş takımını veya sayısal tuş takımı içeren isteğe bağlı harici klavyeyi destekler.

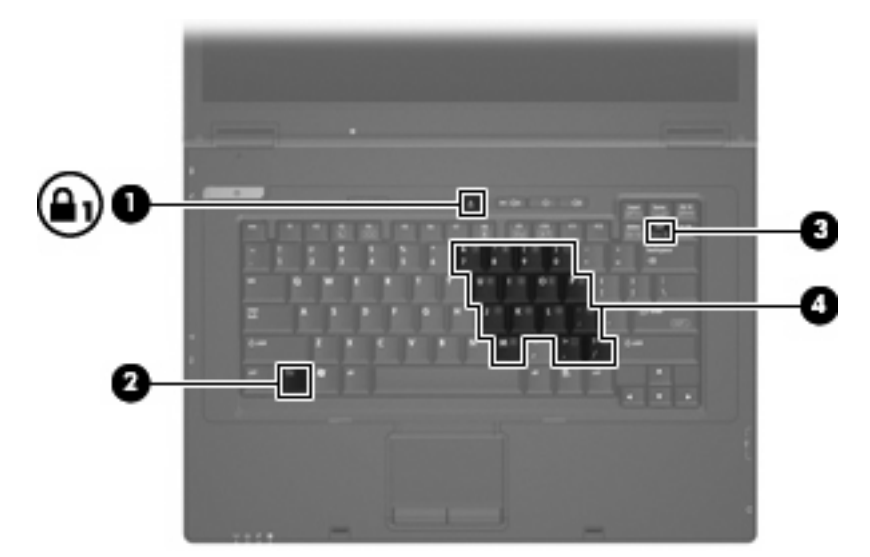

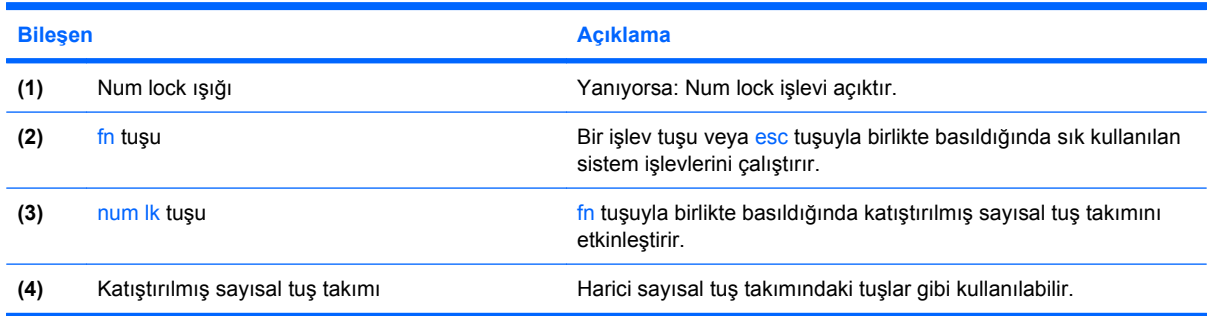

## **Katıştırılmış sayısal tuş takımını kullanma**

Katıştırılmış sayısal tuş takımındaki 15 tuş, harici klavyedeki tuşlar gibi kullanılabilir. Katıştırılmış sayısal tuş takımı etkinleştirildiğinde tuş takımındaki her tuş, tuşun sağ üst köşesindeki simgeyle gösterilen işlevi yerine getirir.

#### **Katıştırılmış sayısal tuş takımını etkinleştirme ve devre dışı bırakma**

Katıştırılmış sayısal tuş takımını etkinleştirmek için fn+num lk tuşlarına basın. Tuşları standart klavye işlevlerine geri döndürmek için yeniden fn+num lk tuşlarına basın.

**E** NOT: Katıştırılmış sayısal tuş takımı bilgisayara veya isteğe bağlı yerleştirme istasyonuna harici klavye ya da sayısal tuş takımı bağlıyken çalışmaz.

### <span id="page-23-0"></span>**Katıştırılmış sayısal tuş takımındaki tuş işlevlerini değiştirme**

fn tuşunu veya fn+üstkrkt tuş birleşimini kullanarak, katıştırılmış sayısal tuş takımındaki tuşların işlevlerini standart klavye işlevleri ve tuş takımı işlevleri arasında geçici olarak değiştirebilirsiniz.

- Tuş takımı devre dışıyken tuş takımı tuşunun işlevini, tuş takımının diğer işlevleriyle değiştirmek için tuş takımı tuşuna basarken fn tuşunu basılı tutun.
- Tuş takımı etkinken tuş takımı tuşlarını geçici olarak standart tuşlar olarak kullanmak için:
	- Küçük harfle yazmak için fn tuşunu basılı tutun.
	- Büyük harfle yazmak için fn+üstkrkt tuşlarını basılı tutun.

## **İsteğe bağlı harici sayısal tuş takımını kullanma**

Çoğu harici sayısal tuş takımındaki tuşlar, num lock tuşunun açık veya kapalı olmasına bağlı olarak farklı işlevler yerine getirir (num lock fabirkada kapatılır):

- num lock açıkken, tuş takımındaki çoğu tuş sayıları yazabilir.
- num lock kapalıyken, tuş takımındaki çoğu tuş ok, page up veya page down tuşlarının işlevini yerine getirir.

Harici tuş takımındaki num lock açık olduğunda, bilgisayardaki num lock ışığı yanar. Harici tuş takımındaki num lock kapalı olduğunda, bilgisayardaki num lock ışığı söner.

Çalışırken harici tuş takımında num lock'u açmak veya kapatmak için:

Bilgisayardaki değil, harici tuş takımındaki num lk tuşuna basın.

# <span id="page-24-0"></span>**4 Güç**

# **Güç denetimi ve ışık yerleri**

Aşağıdaki resim ve tabloda, güç denetimi ve ışık yerleri belirtilmiş ve açıklanmıştır.

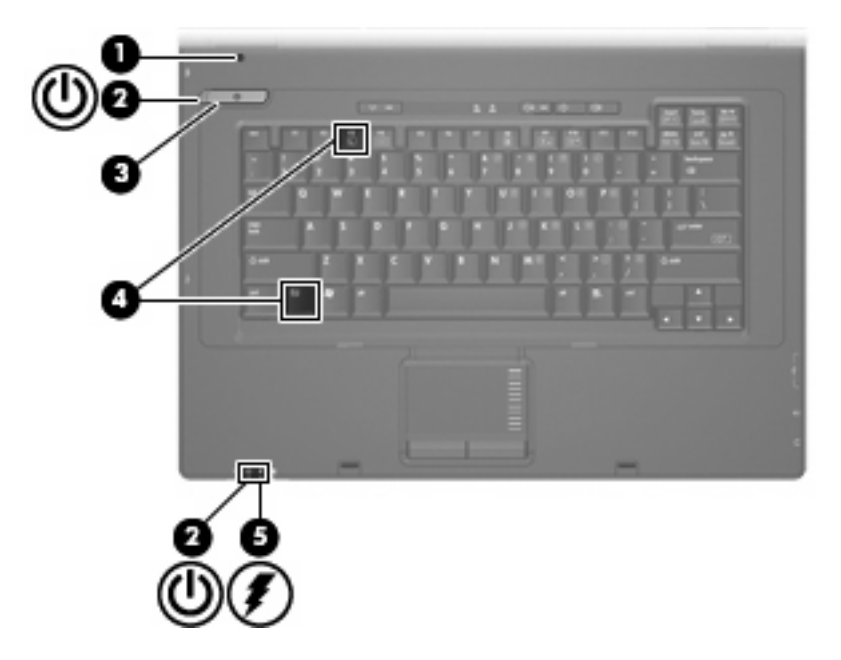

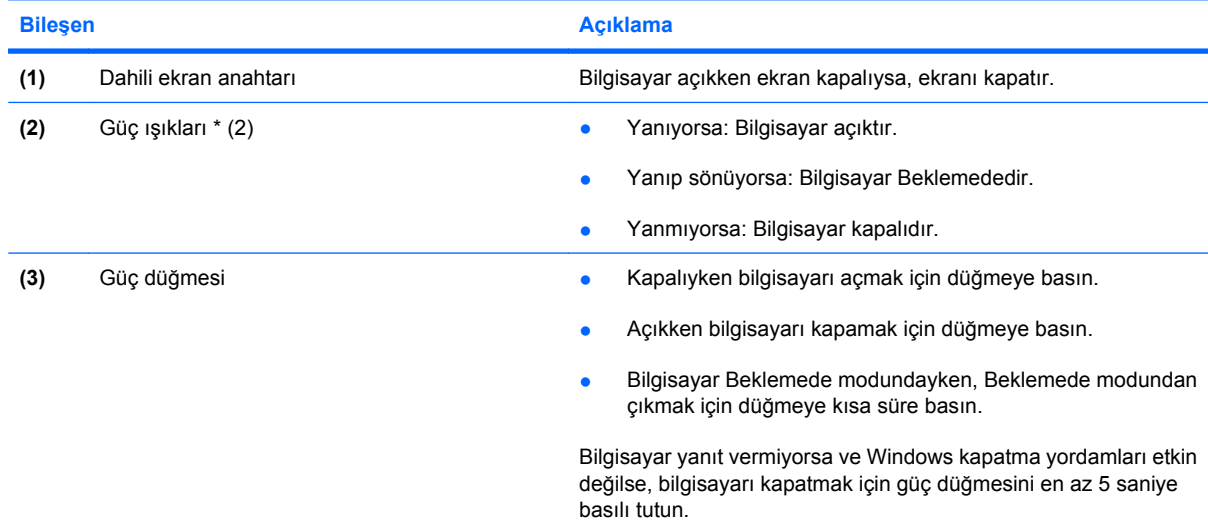

<span id="page-25-0"></span>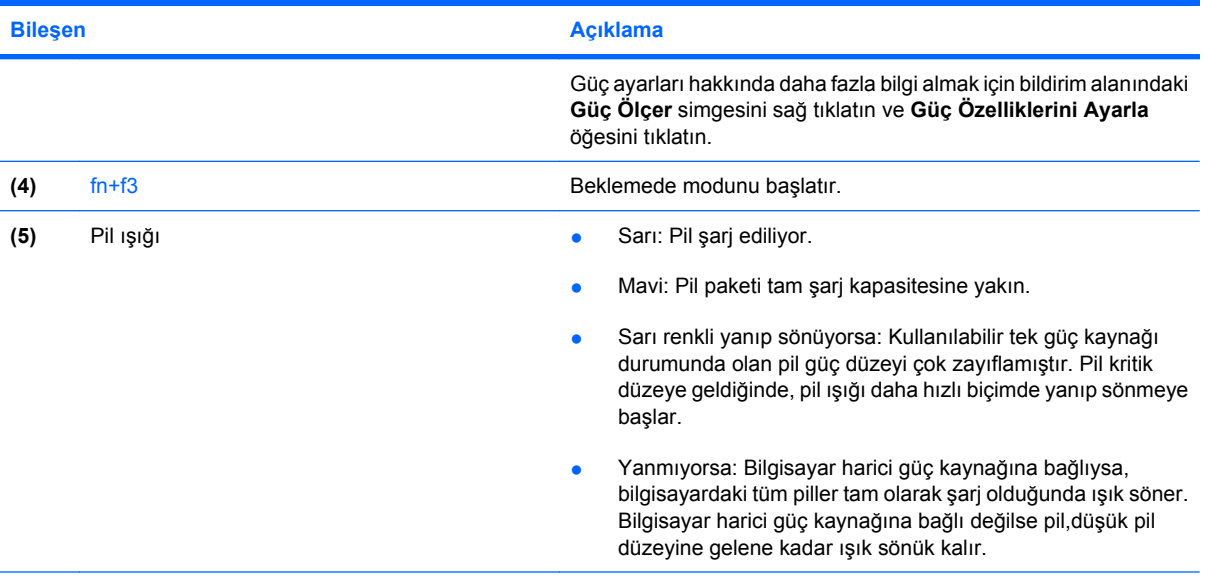

\*2 güç ışığı aynı bilgileri görüntüler. Güç düğmesi üzerindeki ışık yalnızca bilgisayar açıldığında görünür. Bilgisayarın ön tarafındaki güç ışığı bilgisayar açıkken de kapalıyken de görünür durumdadır.

# **Bilgisayarı kapatma**

**DİKKAT:** Bilgisayar kapatıldığında kaydedilmeyen bilgiler kaybedilir.

Kapatma komutu, işletme sistemi dahil tüm açık programları kapatır ve ekranla bilgisayarı kapatır.

Bilgisayarı aşağıdaki koşullardan birinde kapatın:

- Pili değiştirmeniz veya bilgisayarın bileşenlerine erişmeniz gerektiğinde
- USB bağlantı noktasına bağlanmayan bir harici donanım aygıtına bağlarken
- Bilgisayar uzun bir süre için kullanılmayacak olduğunda ve harici güç bağlantısı kesildiğinde

Bilgisayarı kapatmak için aşağıdaki adımları takip edin:

- **1.** Çalışmalarınızı kaydedin ve tüm açık programları kapatın.
- **2. Başlat > Bilgisayarı Kapat > Kapat**'ı seçin.
- **NOT:** Bir ağ etki alanına kaydolduysanız, tıklattığınız düğmenin adı Bilgisayarı Kapat değil Kapat olacaktır.

Bilgisayar yanıt vermiyorsa ve yukarıdaki kapatma yordamlarını kullanamıyorsanız, aşağıdaki acil durum yordamlarını verilen sırada uygulamayı deneyin:

- ctrl+alt+delete tuşlarına basın. Ardından **Bilgisayarı Kapat > Kapat**'ı tıklatın.
- Güç düğmesini en az 5 saniye basılı tutun.
- Bilgisayarın harici güç bağlantısını kesin ve pili çıkarın.

# <span id="page-26-0"></span>**Güç seçeneklerini ayarlama**

## **Güç tasarrufu durumlarını kullanma**

Bilgisayarda fabrikada etkinleştirilmiş bir güç tasarrufu durumu bulunur: Beklemede.

Beklemede modu başlatıldığında güç ışıkları yanıp söner ve ekran temizlenir. Bilgisayarınızın ağ bağlantısı kesilir.

- **DİKKAT:** Olası ses ve görüntü bozulmalarını, ses çalma veya görüntü gösterme işlevlerindeki kayıpları veya bilgi kayıplarını engellemek için diskten veya harici ortam kartından okurken Beklemede modunu başlatmayın.
- **FY NOT:** Hazırda Bekletme modu fabrikada devre dışı bırakılır.

**NOT:** Bilgisayar Beklemede modundayken hiçbir türden ağ bağlantısını başlatamaz veya bilgisayar işlevi gerçekleştiremezsiniz.

#### **Bekleme modunu başlatma ve bu moddan çıkma**

**WOT:** Güç ayarları ve zaman aşımları Güç Seçenekleri'nden değiştirilebilir.

Bilgisayar açıkken aşağıdaki yöntemlerden herhangi biriyle Bekleme modunu başlatabilirsiniz.

- fn+f3 tuşlarına basın.
- **Başlat > Bilgisayarı Kapat > Beklemede** öğesini tıklatın.

Bekleme görüntülenmiyorsa aşağıdaki adımları takip edin:

- **a.** Aşağı oku tıklatın.
- **b.** Listeden **Beklemede**'yi seçin.
- **c. Tamam**'ı tıklatın.

Bekleme modundan çıkmak için:

Güç düğmesine basın.

Bilgisayar Bekleme modundan çıkınca güç ışıkları açılır ve çalışmalarınız kaldığınız yerden ekranda görüntülenir.

**NOT:** Bilgisayar Bekleme modundan çıkınca parola istenecek şekilde ayarladıysanız, çalışmanızın ekrana dönmesi için Windows parolanızı girmeniz gerekir.

## **Pil ölçeri kullanma**

Pil ölçer, görev çubuğunun en sağındaki bildirim alanında yer alır. Pil ölçer güç ayarlarına hızla erişmenize, kalan pil şarjını görüntülemenize ve farklı bir güç planı seçmenize olanak sağlar:

- Kalan pil şarjının yüzdesini ve geçerli güç planını görüntülemek için işaretçiyi pil ölçer simgesinin üzerine getirin.
- Güç Seçenekleri'ne erişmek veya güç planını değiştirmek için pil ölçeri tıklatın ve listeden bir öğe seçin.

<span id="page-27-0"></span>Farklı pil ölçer simgeleri bilgisayarın pille veya harici güç kaynağıyla çalıştığını gösterir. Simge, pil kritik pil düzeyine eriştiğinde de bir ileti görüntüler.

Pil ölçer simgesini gizlemek veya görüntülemek için:

- **1.** Görev çubuğunu sağ tıklatın ve **Özellikler** seçeneğini tıklatın.
- **2. Bildirim Alanı** sekmesini tıklatın.
- **3. Sistem simgeleri** altında, pil ölçer simgesini gizlemek için **Güç** onay kutusunu, pil ölçer simgesini görüntülemek için **Güç** onay kutusunu işaretleyin.
- **4. Tamam** seçeneğini tıklatın.
- **ET NOT:** Bu değişikliklerin işlenmesi için kaydetmeniz gerekir. Daha fazla bilgi için ağ yöneticinize başvurun.

# **Pil gücünü kullanma**

Bilgisayarda şarjlı bir pil varsa ve bilgisayar harici güce bağlı değilse pil gücüyle çalışır. Bilgisayar harici bir AC güç kaynağına takılıysa AC gücüyle çalışır.

Bilgisayarda şarj edilmiş bir pil varsa ve AC adaptörü üzerinden sağlanan harici AC gücüyle çalışıyorsa, AC adaptörünün bilgisayarla bağlantısının kesilmesi durumunda bilgisayar pil gücüne geçer.

**NOT:** AC gücünü çıkardığınızda, pil tasarrufu yapmak için ekran parlaklığı azalır. Ekran parlaklığını artırmak için fn+f10 kısayol tuşuna kullanın veya AC adaptörünü yeniden bağlayın.

Çalışma yönteminize bağlı olarak pili bilgisayarda bırakabilir veya saklayabilirsiniz. Bilgisayar AC gücüyle çalışırken pili bilgisayarda bırakmak, pilin şarj edilmesini ve güç kesintisi durumunda çalışmalarınızın korunmasını da sağlar. Ancak, bilgisayardaki pil, bilgisayar kapalı olduğunda ve harici güç kaynağı bağlantısı kesildiğinde zaman içinde boşalır.

**UYARI!** Olası güvenlik sorunlarını azaltmak için yalnızca bilgisayarla birlikte verilen pili, HP tarafından sağlanan yedek pili veya HP'den satın alınan uyumlu bir pili kullanın.

Bilgisayarın pil ömrü güç yönetimi ayarları, bilgisayarda çalıştırılan programlar, ekran parlaklığı, bilgisayara takılı harici aygıtlar ve diğer etkenlere bağlı olarak değişir.

## **Kalan pil şarjını gösterme**

▲ Görev çubuğunun en sağındaki bildirim alanında yer alan **Güç Ölçer** simgesini çift tıklatın.

Şarj göstergelerinin çoğu pil durumunu hem yüzde, hem de dakika cinsinden kalan şarj süresi olarak gösterir:

- Yüzde değeri, pilde kalan şarj miktarını yaklaşık olarak gösterir.
- Süre, *pilin geçerli düzeyde güç sağlamaya devam etmesi durumunda* pilde kalan yaklaşık çalışma süresini gösterir. Örneğin, DVD oynatılırken kalan süre azalacak; DVD oynatmaya son verildiğinde ise kalan süre artacaktır.

Pil şarj edildiği sırada, Güç Ölçer ekranındaki pil simgesinin üzerinde bir yıldırım simgesi görüntülenebilir.

## <span id="page-28-0"></span>**Pili takma veya çıkarma**

**DİKKAT:** Tek güç kaynağı olan pili çıkarma bilgi kaybına neden olabilir. Bilgi kaybını önlemek için pili çıkatmadan önce Windows üzerinden bilgisayarı kapatın.

Pili takmak için:

- **1.** Pil yuvası sizden tarafta olacak biçimde bilgisayarı düz bir yüzeyde ters çevirin.
- **2.** Pili, yerine oturana kadar pil yuvasına yerleştirin **(1)**.

Pil çıkarma mandalı **(2)** otomatik olarak pili yerine kilitler.

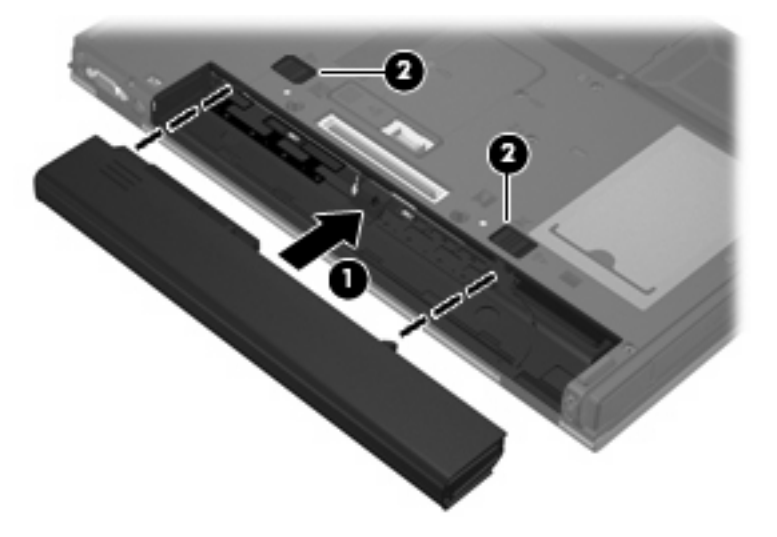

Pili çıkartmak için:

- **1.** Pil yuvası sizden tarafta olacak biçimde bilgisayarı düz bir yüzeyde ters çevirin.
- **2.** Pili çıkarmak için pil çıkarma mandallarını **(1)** açın.
- **3.** Pili çıkarın **(2)**.

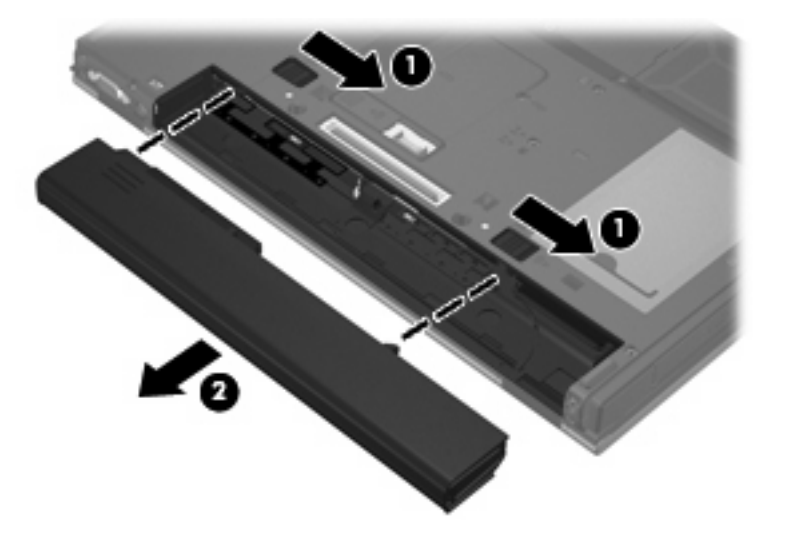

# <span id="page-29-0"></span>**Pil şarj etme**

**UYARI!** Bilgisayarın pilini uçakta şarj etmeyin.

Pil, bilgisayar AC adaptörü veya isteğe bağlı güç adaptörüyle ya da yerleştirme aygıtıyla harici güç kaynağına bağlandığında şarj edilir.

Pil, bilgisayar kullanımda olsun ya da olmasın şarj edilir; ancak, bilgisayar kapalıyken daha hızlı şarj edilir.

Pil yeniyse, 2 hafta veya daha fazla süre boyunca kullanılmamışsa ya da normal oda sıcaklığından çok daha sıcak veya soğuk durumda ise şarj işlemi gecikebilir.

Pilin ömrünü uzatmak ve pil şarj göstergelerinin doğruluk oranını artırmak için aşağıdaki önerileri takip edin:

- Yeni bir pil şarj ediyorsanız, pil tümüyle şarj olmadıkça bilgisayarı açmayın.
- Pili, pil ışığı sönene kadar şarj edin.
- **E** NOT: Pil sarj edilirken bilgisayar açıksa, bildirim alanındaki pil ölçer, pil tamamen sarj edilmeden yüzde 100 gösterebilir.
- Pili şarj etmeden önce, normal kullanım sonucunda tam şarjın yüzde 5'in altına kadar bitmesini sağlayın.
- Pil 1 ay veya daha uzun süre kullanılmamışsa, pili şarj etmenin yanı sıra, ayarlamayı da unutmayın.

Pil ışığı, şarj durumunu aşağıdaki gibi görüntüler:

- Yanıyorsa: Pil şarj ediliyordur.
- Yanıp sönüyorsa: Pilin düzeyi düşüktür veya bitmek üzeredir ve şarj olmamaktadır.
- Kapalıysa: Pil tamamen şarj edilmiştir, kullanımdadır ya da takılmamıştır.

## **Zayıf pil düzeylerini yönetme**

Bu bölümdeki bilgiler fabrikada ayarlanmış uyarıları ve sistem yanıtlarını açıklamaktadır. Bazı zayıf pil düzeyi uyarıları ve sistem yanıtları Güç Seçenekleri'nden değiştirilebilir. Güç Seçenekleri kullanılarak ayarlanan tercihler ışıkları etkilemez.

#### **Zayıf pil düzeylerini belirleme**

Bilgisayarın kullanabileceği tek güç kaynağı olan pil düşük pil düzeyine geldiğinde, pil ışığı yanıp söner.

Düşük pil düzeyine çözüm bulunmazsa bilgisayar kritik pil düzeyine girer ve pil ışığı hızlı yanıp sönmeye başlar. Bilgisayar açıksa veya Beklemede modundaysa kısa bir süre Beklemede modunda kalıp kapatılır ve kaydedilmemiş bilgileriniz kaybolur.

#### **Zayıf pil düzeyini çözümleme**

**DİKKAT:** Bilgisayar kritik düzeyde zayıf pil düzeyine geldiyse bilgilerin kaybolması riskini azaltmak için güç ışıkları kapanıncaya kadar gücü bağlamayın.

#### <span id="page-30-0"></span>**Harici güç varken zayıf pil düzeyini çözümleme**

- Aşağıdaki aygıtlardan birini bağlayın:
	- AC adaptörü
	- İsteğe bağlı yerleştirme aygıtı
	- İsteğe bağlı güç adaptörü

#### **Şarj edilmiş pil varken zayıf pil düzeyini çözümleme**

- **1.** Bilgisayarı kapatın.
- **2.** Şarjı biten pili çıkarın ve şarj edilmiş bir pil takın.
- **3.** Bilgisayarı açın.

#### **Herhangi bir güç kaynağı yokken zayıf pil düzeyini çözümleme**

Çalışmanızı kaydedip bilgisayarı kapatın.

## **Güç tasarrufu yapma**

- Güç Seçenekleri'nden düşük güç kullanımı ayarlarını seçin.
- Kullanmadığınız zamanlarda modem uygulamalarınızdan çıkın ve kablosuz ve yerel ağ (LAN) bağlantılarını kapatın.
- Kullanmadığınız durumlarda harici güç kaynağına takılı olmayan harici aygıtları çıkarın.
- Kullanmadığınız harici ortam kartlarını durdurun, devre dışı bırakın veya çıkarın.
- Ekran parlaklığını gerektiği biçimde ayarlamak için  $fn+f9$  ve  $fn+f10$  kısayol tuşlarını kullanın.
- Çalışmanızın başından ayrılacaksanız Beklemede modunu başlatın ya da bilgisayarı kapatın.

## **Pili saklama**

**DİKKAT:** Pillerin hasar görmemesi için uzun süre yüksek sıcaklıklara maruz bırakmayın.

Bilgisayar 2 haftadan daha uzun süre kullanılmayacak ve harici güçten çıkarılacaksa, pili çıkarın ve ayrı bir yerde saklayın.

Pili, şarj ömrünü uzatmak için serin ve kuru bir yerde saklayın.

Bir ay veya daha uzun süre saklanmış pili kullanmadan önce ayarlayın.

## **Kullanılmış pili imha etme**

**UYARI!** Yangın veya yanık riskini azaltmak için pili sökmeyin, ezmeyin, delmeyin, temas noktalarını kısa devre yapmayın, suya veya ateşe atmayın. Pili 60°C'nin (140°F) üzerindeki sıcaklıklara maruz bırakmayın. Pili sadece bu bilgisayar için onaylanmış özel pil ile değiştirin.

Pil atma bilgileri için *Yasal Düzenleme, Güvenlik ve Çevre Bildirimleri*'ne bakın. Bu bildirimler basılı *Başlarken* kılavuzunda bulunur.

# <span id="page-31-0"></span>**Harici AC gücünü kullanma**

Harici AG gücü aşağıdaki aygıtlardan biriyle sağlanır:

- **UYARI!** Olası güvenlik sorunlarını azaltmak için yalnızca bilgisayarla birlikte verilen AC adaptörünü, HP tarafından değiştirilen AC adaptörünü veya HP'den satın alınan uyumlu AC adaptörünü kullanın.
	- Onaylı AC Adaptörü
	- İsteğe bağlı yerleştirme aygıtı

Bilgisayarı aşağıdaki koşullardan biri geçerli olduğunda harici AC gücüne bağlayın:

- **A UYARI!** Bilgisayarın pilini uçakta şarj etmeyin.
	- Pil şarj ederken veya ayarlarken
	- Sistem yazılımını değiştirirken

Bilgisayarı harici AC gücüne bağladığınızda aşağıdaki olaylar gerçekleşir:

- Pil şarj olmaya başlar.
- Bilgisayar açıksa, bildirim alanındaki pil ölçer simgesi görüntülenir.

Bilgisayar bağlantısını harici AC gücünden kestiğinizde aşağıdaki olaylar gerçekleşir:

- Bilgisayar pil gücüne geçer.
- Ekran parlaklığı otomatik olarak pil ömrü tasarrufu yapacak şekilde düşer. Ekran parlaklığını artırmak için fn+f10 kısayol tuşuna basın veya AC adaptörünü yeniden bağlayın.

## **AC adaptörünü bağlama**

**UYARI!** Elektrik çarpması veya donanımın zarar görmesi riskini azaltmak için:

Güç kablosunu her zaman erişebileceğiniz bir AC prize takın.

Bilgisayara giden elektriği, güç kablosunu AC prizinden çıkararak kesin (güç kablosunu bilgisayardan çıkararak değil).

Güç kablosunda 3 uçlu bir fiş varsa, kabloyu 3 uçlu prize (topraklı) takın. Güç kablosunun topraklama ucunu iptal etmeyin (örneğin 2 uçlu bir adaptör takarak). Topraklama ucu önemli bir güvenlik unsurudur.

Bilgisayarı AC güç kaynağına bağlamak için aşağıdaki adımları takip edin:

- **1.** AC adaptörü bilgisayarın üzerindeki güç konektörüne **(1)** bağlayın.
- **2.** Güç kablosunu AC adaptöre takın **(2)**.

**3.** Güç kablosunun diğer ucunu AC prizine takın **(3)**.

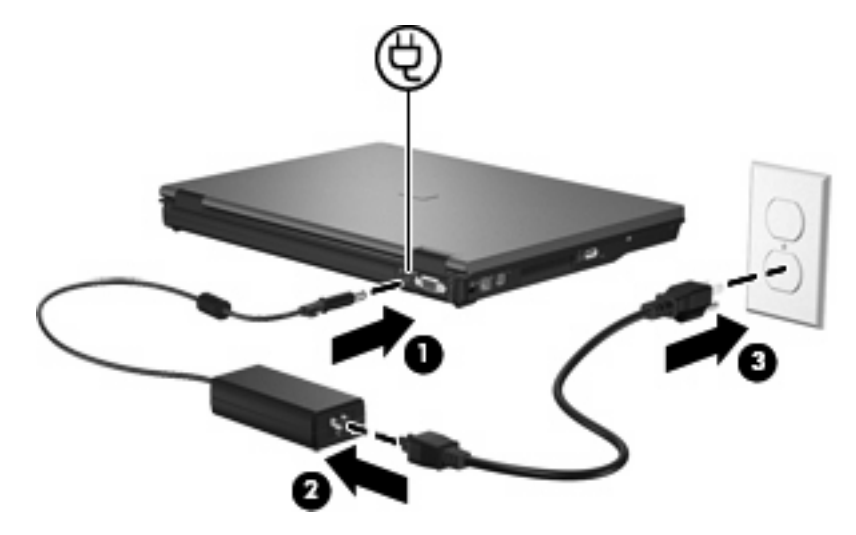

# <span id="page-33-0"></span>**5 Çoklu Ortam**

# **Çoklu ortam donanımını kullanma**

# **Ses özelliklerini kullanma**

Aşağıdaki resimde ve tabloda bilgisayarın ses özellikleri açıklanmıştır.

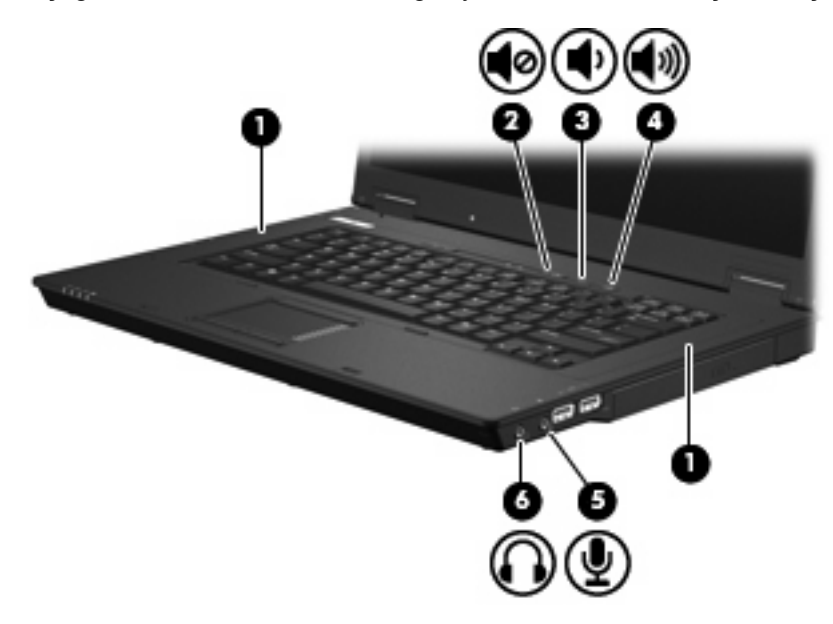

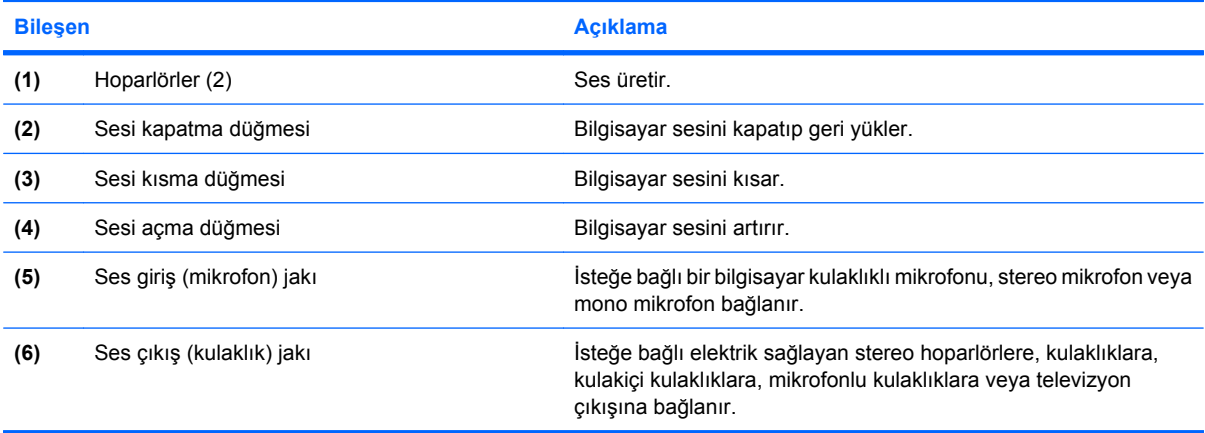

### <span id="page-34-0"></span>**Ses giriş (mikrofon) jakını kullanma**

Bilgisayar, isteğe bağlı stereo bir dizi veya mono bir mikrofonu destekleyen bir stereo (çift kanallı) mikrofon jakına sahiptir. Ses kayıt yazılımını harici mikrofonlarla kullanmak, stereo kayıt yapılmasını sağlar.

Mikrofonu mikrofon jakına bağlarken 3,5 mm fişli bir mikrofon kullanın.

#### **Ses çıkış (kulaklık) jakını kullanma**

- **UYARI!** Zarar görme riskini azaltmak için, kulaklıkları, kulakiçi kulaklıkları veya mikrofonlu kulaklığı takmadan önce sesi ayarlayın. Ek güvenlik bilgileri için *Yasal Düzenleme, Güvenlik ve Çevre Bildirimleri*'ne bakın. Bu bildirimler basılı *Başlarken* kılavuzunda bulunur.
- **DİKKAT:** Harici aygıtın hasar görme olasılığını önlemek için, kulaklık jakına tek bir ses kanalı (mono) konektörü takmayın.

Kulaklık jakı, kulaklığı bağlamaya ek olarak harici güç kaynağına takılı hoparlörler veya stereo sistemi gibi ses aygıtların ses çıkış işlevini bağlamak için de kullanılır.

Bir aygıtı kulaklık jakına bağlarken 3,5 mm stereo fişli bir kulaklık kullanın.

Aygıt kulaklık jakına bağlı olduğunda hoparlörler devre dışı kalır.

#### **Ses düzeyini ayarlama**

Aşağıdaki denetim birimlerini kullanarak ses düzeyini ayarlayabilirsiniz:

- Bilgisayarın ses düzeyi düğmeleri:
	- Sesi kapatma düğmesi
	- Sesi kısma düğmesi
	- Sesi açma düğmesi
- Windows ses düzeyi denetimi:
	- **a.** Görev çubuğunun en sağında yer alan bildirim alanındaki **Ses Düzeyi** simgesini tıklatın.
	- **b.** Kaydırma çubuğunu yukarıya veya aşağıya sürükleyerek ses düzeyini yükseltin veya alçaltın. Sesi kapatmak için **Sessiz** onay kutusunu işaretleyin.

– veya –

- **a.** Bildirim alanındaki **Ses Ayarı** simgesini çift tıklatın.
- **b.** Ana Ses Düzeyi sütununda **Ses Düzeyi** kaydırma çubuğunu yukarıya veya aşağıya sürükleyerek ses düzeyini yükseltin veya azaltın. Ayrıca, ses dengesini ayarlayabilir veya sessiz yapabilirsiniz.

Ses Ayarı simgesi bildirim alanında görüntülenmiyorsa, simgeyi bildirim alanına yerleştirmek için şu adımları izleyin:

- **a. Başlat > Denetim Masası > Sesler, Konuşma ve Ses Aygıtları > Sesler ve Ses Aygıtları > Ses Düzeyi** sekmesini seçin.
- **b. Görev çubuğuna ses ayarı simgesi yerleştir** onay kutusunu seçin.
- **c. Uygula**'yı tıklatın.
- <span id="page-35-0"></span>**ET NOT:** Bu değişikliklerin işlenmesi için kaydetmeniz gerekir. Daha fazla bilgi için ağ yöneticinize başvurun.
- Program ses denetimi:

Ses düzeyi bazı programların içinden ayarlanabilir.

## **Görüntü özelliklerini kullanma**

#### **Harici monitör bağlantı noktasını kullanma**

Harici monitör bağlantı noktası, harici monitör veya projektör gibi harici bir görüntüleme aygıtını bilgisayara bağlar.

Görüntüleme aygıtı bağlamak için aygıt kablosunu harici monitör bağlantı noktasına takın.

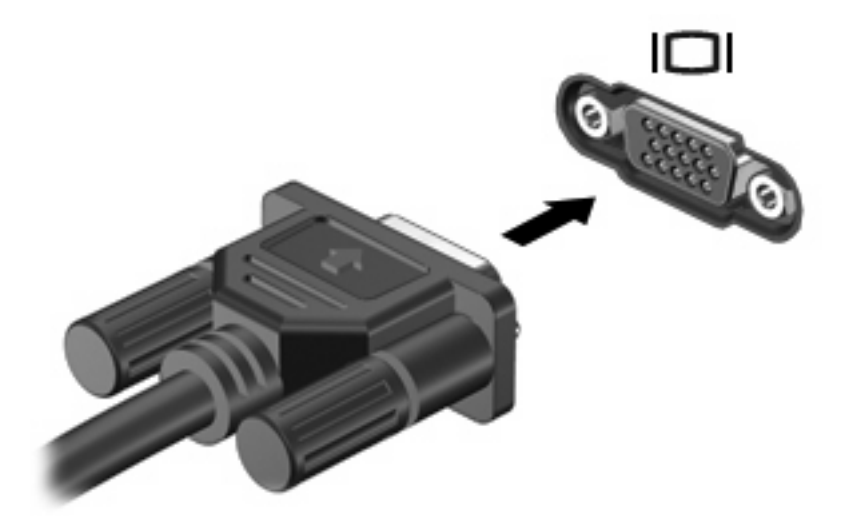

**NOT:** Doğru bağlanmış bir harici görüntüleme aygıtı görüntü vermiyorsa, görüntüyü aygıta aktarmak için fn+f4 tuşlarına basın. Bilgisayardaki fn+f4 tuşlarına arka arkaya basmak ekran görüntüsünü bilgisayar ekranı, aygıt ve bilgisayar ekranıyla aygıtta aynı anda görüntüleme arasında değiştirir.

# **Çoklu ortam yazılımını kullanma**

Çoklu ortam yazılımı bilgisayara önceden yüklenmiş olarak gelir.

Bilgisayarla birlikte verilen donanım ve yazılıma bağlı olarak ses ve video CD'leri, ses ve video DVD'leri de dahil dijital ortamları yürütebilir ve Internet radyosu çalabilirsiniz.

**FY NOT:** Bilgisayarla birlikte verilen yazılımı kullanma hakkındaki bilgiler için yazılım Yardım'da, diskte ya da yazılım üreticisinin Web sitesinde sağlanmış olabilecek yönergelere başvurun.

## **Önceden yüklenen çoklu ortam yazılımı açma**

- **1. Başlat > Tüm Programlar**'ı seçin.
- **2.** Açmak istediğiniz programı tıklatın.

## <span id="page-36-0"></span>**Çoklu ortam yazılımını kullanma**

- **1. Başlat > Tüm Programlar**'ı seçin ve kullanmak istediğiniz çoklu ortam programını açın. Örneğin, Windows Media Player kullanarak bir ses CD'sini çalmak istiyorsanız, **Windows Media Player**'ı tıklatın.
- **Formulary MOT:** Bazı programlar alt klasörlerde bulunabilir.
- **2.** Ortam diskini (ses CD'si gibi) optik disk sürücüsüne yerleştirin.
- **3.** Ekranda görüntülenen yönergeleri izleyin.

– veya –

- **1.** Ortam diskini (ses CD'si gibi) optik disk sürücüsüne yerleştirin.
- **2.** Görev listesinden bir çoklu ortam görevini tıklatın.

## **Çalma/oynatma bozulmalarını önleme**

Çalma/oynatma bozulma olasılığını azaltmak için:

- Bir CD veya DVD'yi yürütmeden önce çalışmalarınızı kaydedin ve tüm açık programları kapatın.
- Disk çalarken herhangi bir donanım takmayın veya çıkarmayın.

Disk yürütülürken Beklemede modunu başlatmayın. Aksi takdirde devam etmek isteyip istemediğinizi soran bir uyarı iletisi alırsınız. Bu mesaj görüntülenirse **Hayır**'ı tıklatın. Hayır'ı tıklattıktan sonra bilgisayar aşağıdaki davranışlardan herhangi birini gösterebilir:

Calma veya oynatma sürdürülebilir.

– veya –

● Çoklu ortam programındaki çalma penceresi kapanabilir. CD veya DVD'yi çalmaya devam etmek için, diski yeniden başlatmak üzere çoklu ortam programınızdaki **Çal** düğmesine basın. Nadir olarak programdan çıkmanız ve programı yeniden başlatmanız gerekebilir.

## **Telif hakkı uyarısına uygun hareket etme**

Bilgisayar programları, filmler, yayınlar ve ses kayıtları da dahil olmak üzere telif hakkıyla korunan malzemelerin izinsiz kopyalarını çıkarmak, geçerli telif hakkı yasaları çerçevesinde suç olarak kabul edilir. Bu bilgisayar bu tür amaçlar doğrultusunda kullanılmamalıdır.

# <span id="page-37-0"></span>**6 Kablosuz**

# **Tümleşik kablosuz aygıtlar hakkında**

Kablosuz teknoloji, verileri kablolar yerine radyo dalgalarıyla aktarır. Bilgisayarınızda kablosuz yerel ağ (WLAN) aygıtı olabilir. Bu aygıt bilgisayarı şirketlerdeki, evinizdeki ve havaalanları, restoranlar, kafeler, oteller ve üniversiteler gibi kamuya açık alanlardaki kablosuz yerel ağlara (genel olarak Wi-Fi ağlar, kablosuz LAN'lar veya WLAN olarak adlandırılır) bağlar. WLAN'da her mobil kablosuz aygıt, kablosuz yönlendirici veya kablosuz erişim noktasıyla iletişim kurar.

# **Kablosuz denetimlerini kullanma**

Bu yöntemleri kullanarak bilgisayarınızdaki kablosuz aygıtları denetleyebilirsiniz:

- Kablosuz düğmesi
- İşletim sistemi denetimleri

## **Kablosuz düğmesini kullanma**

Bilgisayarın bir kablosuz düğmesi, bir veya daha fazla kablosuz aygıtı ve iki kablosuz ışığı bulunur. Bilgisayarınızdaki tüm kablosuz aygıtlar, bilgisayarınızı açtığınızda kablosuz ışığı yanacak (mavi) şekilde etkinleştirilmiştir.

Kablosuz ışığı, tek tek aygıtların durumunu yansıtmaz, kablosuz aygıtlarınızın genel güç durumunu gösterir. Kablosuz ışığı mavi yanıyorsa, en az bir kablosuz aygıtı açıktır. Kablosuz ışığı kapalıysa, tüm kablosuz aygıtları kapalıdır.

Kablosuz aygıtlar fabrikada etkinleştirildiğinden, kablosuz aygıtları aynı anda açmak veya kapatmak için kablosuz düğmesini kullanabilirsiniz.

## **İşletim sistemi denetimlerini kullanma**

Bazı işletim sistemlerinde tümleşik kablosuz aygıtları ve kablosuz bağlantıyı yönetmek için de bir yöntem vardır. Daha fazla bilgi için işletim sisteminizin kullanım kılavuzuna bakın.

# **WLAN'ı kullanma**

Bir WLAN aygıtıyla, kablosuz yönlendirici veya kablosuz erişim noktası aracılığıyla bağlanan başka bilgisayarlar ve aksesuarlardan oluşan bir kablosuz yerel ağa bağlanabilirsiniz.

#### <span id="page-38-0"></span>**NOT:** *Kablosuz yönlendirici* ve *kablosuz erişim noktası* terimleri genellikle birbirinin yerine kullanılır.

- Kuruluş WLAN'ı veya genel WLAN gibi büyük ölçekli bir WLAN, genellikle çok sayıda bilgisayar ve donatıyı barındırabilen ve kritik ağ işlevlerini ayırabilen kablosuz erişim noktaları kullanır.
- Ev veya küçük ofis WLAN'ı genellikle, birkaç kablosuz ve kablolu bilgisayarın ek donanım veya yazılım gerektirmeden Internet bağlantısını, yazıcıyı ve dosyaları paylaşmasına olanak tanıyan kablosuz bir yönlendirici kullanır.
- **E** NOT: Bilgisayarınızda WLAN aygıtını kullanmak için bir WLAN altyapısına (servis sağlayıcısı veya genel veya kurumsal bir ağ aracılığıyla sağlanır) bağlanmanız gerekir.

WLAN aygıtlarına sahip olan bilgisayarlar, aşağıdaki IEEE endüstri standartlarından birini veya birkaçını destekleyebilir:

- İlk popüler standart olan 802.11b, en fazla 11 Mbps veri hızını destekler ve 2,4 GHz frekansında çalışır.
- 802.11g en fazla 54 Mbps veri hızını destekler ve 2,4 GHz frekansta çalışır. 802.11g özellikli WLAN aygıtları 802.11b özellikli aygıtlarla geriye dönük olarak uyumludur, bu nedenle de aynı ağda çalışabilirler.
- 802.11a en fazla 54 Mb/sn veri hızını destekler ve 5 GHz frekansta çalışır.

#### **WLAN kurma**

WLAN kurmak ve Internet'e bağlanmak için aşağıdaki donanıma ihtiyacınız vardır:

- Geniş bantlı bir modem (DSL veya kablo) **(1)** ve bir Internet servis sağlayıcısından (ISS) satın alınan yüksek hızlı Internet servisi
- Kablosuz yönlendirici (ayrıca satın alınır) **(2)**
- Kablosuz bilgisayar **(3)**

Aşağıdaki şekilde Internet'e bağlı bir kablosuz ağ kurulumu örneği gösterilmiştir.

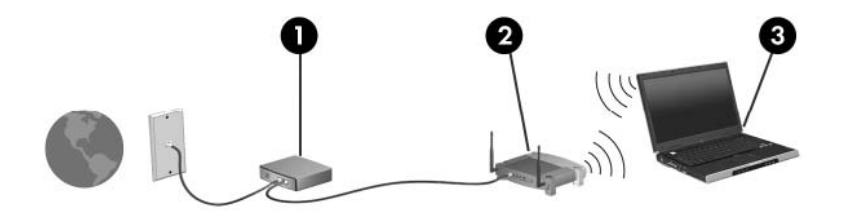

Ağınız büyüdükçe, Internet'e erişmesi için ağa kablosuz ve kablolu başka bilgisayarlar bağlanabilir.

WLAN ağınızı kurma konusunda yardım için yönlendiricinizin üreticisi veya ISS'niz tarafından verilen bilgilere başvurun.

#### **WLAN'a bağlanma**

WLAN'a bağlanmak için aşağıdaki adımları izleyin:

- **1.** WLAN aygıtının açık olduğundan emin olun. Açıksa kablosuz ışığı da yanar. Kablosuz ışığı yanmıyorsa, kablosuz düğmesine basın.
- **2. Başlat > Ağ Bağlantıları**'nı tıklatarak Ağa Bağlan öğesini açın.
- <span id="page-39-0"></span>**3.** Listede kablosuz ağınızı çift tıklatın.
- **4.** Şifreleme anahtarını girin.
- **ET NOT:** Bu değişikliklerin işlenmesi için kaydetmeniz gerekir. Daha fazla bilgi için ağ yöneticinize başvurun.

**NOT:** İşlevsel aralık (kablosuz sinyallerinizin ne kadar uzağa ulaşabildiği) WLAN uygulamasına, yönlendirici üreticisine ve diğer elektronik aygıtların ya da duvarlar, zeminler gibi yapısal engellerin girişimine bağlıdır.

ISS'den ve kablosuz yönlendiriciniz ve diğer WLAN donanımıyla birlikte verilen kullanıcı kılavuzlarından WLAN kullanımına ilişkin daha fazla bilgi alabilirsiniz.

Size yakın genel WLAN'ların listesi için ISS'nize başvurun veya Web'de arama yapın. Genel WLAN ağlarını listeleyen Web siteleri arasında Cisco Internet Mobile Office Wireless Locations, Hotspotlist ve Geektools sayılabilir. Her genel WLAN konumuyla ilgili maliyet ve bağlantı gereksinimlerini gözden geçirin.

## **Kablosuz güvenlik özelliklerini kullanma**

WLAN kurarken veya mevcut bir WLAN'a erişirken, ağınızı izinsiz erişimden korumak için daima güvenlik özelliklerini etkinleştirin. En sık kullanılan güvenlik düzeyleri WPA-Personal (Wi-Fi Korumalı Erişim-Kişisel) ve WEP'tir (Kabloluya Eşdeğer Gizlilik).

Ağ kurarken, aşağıdaki güvenlik önlemlerinden birini veya daha çoğunu kullanın:

- Yönlendiricide WPA-Personal veya WEP güvenlik şifrelemesini etkinleştirin.
- Varsayılan ağ adını (SSID) ve parolasını değiştirin.
- Güvenlik duvarı kullanın.
- Web tarayıcınızda güvenliği ayarlayın.

WLAN güvenliği hakkında daha fazla bilgi için <http://www.hp.com/go/wireless>adresindeki HP Web sitesini ziyaret edin (yalnızca İngilizce).

## **WLAN aygıtını belirleme**

Kablosuz bir ağa bağlantıda sorun yaşıyorsanız, tümleşik WLAN aygıtının bilgisayarınıza düzgün şekilde kurulduğundan emin olun:

- **1. Başlat > HP Sistem Bilgileri**'ni seçin.
- **2.** WLAN aygıtını Donanım bilgileri listesinde bulun. WLAN aygıtı listesi *kablosuz*, *kablosuz LAN*, *WLAN* veya *802.11* terimlerini içerebilir.

Listede WLAN aygıt yoksa, bilgisayarınızda tümleşik bir WLAN aygıtı yoktur veya WLAN aygıtının sürücüsü doğru olarak yüklenmemiştir.

# <span id="page-40-0"></span>**7 Modem ve LAN**

# **Modem kullanma**

Modemin 6 pimli RJ-11 modem kablosuyla (ayrıca satın alınır) analog bir telefon hattına bağlı olması gerekir. Bazı ülkelerde ülkeye özgü kablo adaptörü gerekir. Dijital PBX sistemi jakları analog telefon jaklarına benzer fakat modemle uyumlu değillerdir.

**UYARI!** Dahili analog modemi dijital hatta bağlamak modeme kalıcı zarar verebilir. Yanlışlıkla dijital bir hatta bağlarsanız, modem kablosunu derhal çıkarın.

Modem kablosu, TV ve radyo yayınlarıyla etkileşimi önleyen parazit giderme devresi **(1)** içeriyorsa, kablonun devre tarafındaki ucunu **(2)** bilgisayara takın.

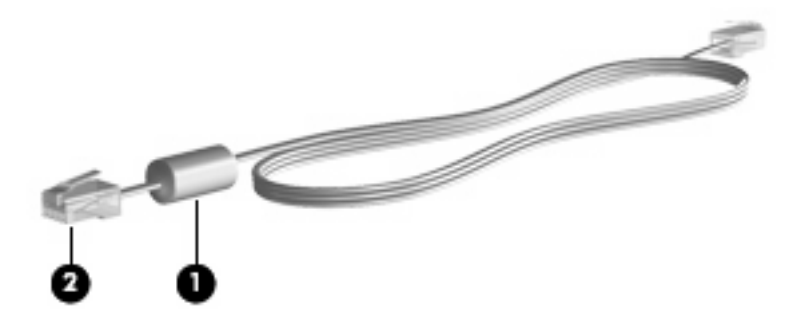

## **Modem kablosunu bağlama.**

**UYARI!** Elektrik çarpması, yangın veya donanım hasarı riskini azaltmak için, RJ-45 (ağ) jakına modem veya telefon kablosu yerleştirmeyin.

Modem kablosu bağlamak için:

**1.** Modem kablosunu bilgisayardaki modem jakına **(1)** takın.

<span id="page-41-0"></span>**2.** Modem kablosunu RJ-11 telefon duvar prizine **(2)** takın.

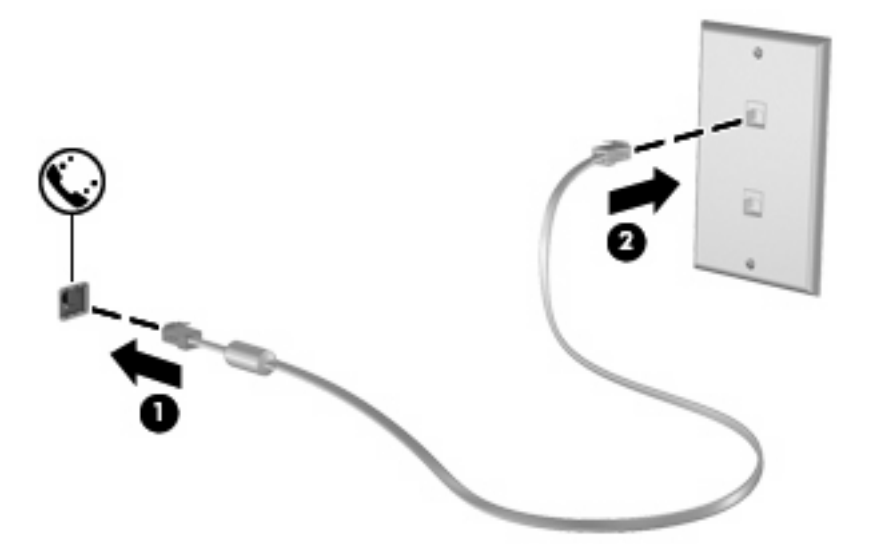

# **Ülkeye/bölgeye özgü modem kablosu adaptörü bağlama**

Telefon jakları ülkeye/bölgeye göre değişir. Modemi ve modem kablosunu bilgisayarı satın aldığınız ülkenin/bölgenin dışında kullanmak için, gideceğiniz ülkeye/bölgeye özgü bir modem kablosu adaptörü edinmeniz gerekir.

Modemi RJ-11 telefon jakı olmayan bir analog telefon hattına bağlamak için şu adımları izleyin:

- **1.** Modem kablosunu bilgisayardaki modem jakına **(1)** takın.
- **2.** Modem kablosunu ülkeye/bölgeye özgü modem kablosu adaptörüne takın **(2)**.
- **3.** Ülkeye/bölgeye özgü modem kablosu adaptörünü **(3)** telefon duvar prizine takın.

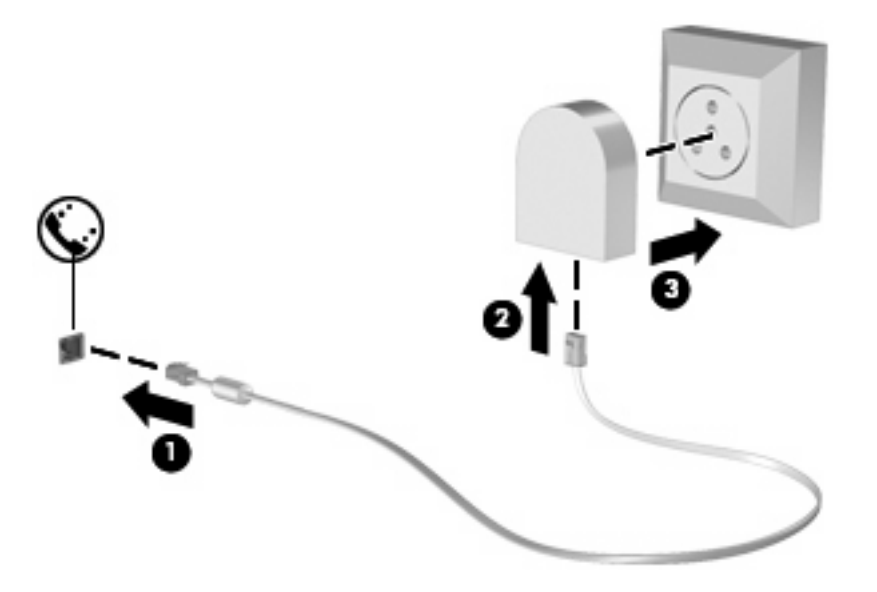

## <span id="page-42-0"></span>**Konum ayarı seçme**

#### **Seçili olan konumu görüntüleme**

Modem için ayarlanmış mevcut konumu öğrenmek için şu adımları izleyin:

- **1. Başlat > Denetim Masası**'nı seçin.
- **2. Tarih, Saat, Dil ve Bölgesel Seçenekler**'i tıklatın.
- **3. Bölge ve Dil Seçenekleri**'ni tıklatın.
- **4.** Yeriniz Konum altında görüntülenir.
- **NOT:** Bu değişikliklerin işlenmesi için kaydetmeniz gerekir. Daha fazla bilgi için ağ yöneticinize başvurun.

#### **Yolculukta bağlantı sorunlarını çözme**

Bilgisayarı, satın aldığınız ülkenin/bölgenin dışında kullanırken modem bağlantısı sorunlarıyla karşılaşırsanız aşağıdaki önerileri deneyin.

#### **Telefon hattını kontrol edin.**

Modem, dijital değil, analog bir telefon hattı gerektirir. PBX olarak tanımlanan hat genellikle dijital bir hattır. Veri hattı, faks aygıtı hattı, modem hattı veya standart telefon hattı olarak tanımlanan telefon hattı genellikle analog bir hattır.

#### ● **Darbeli veya tonlu arama özelliğini denetleyin**.

Bir analog telefon hattı 2 çevirme modundan birini destekler: darbeli arama veya tonlu arama. Bu çevirme modu seçenekleri Telefon ve Modem Seçenekleri ayarlarında seçilir. Seçili çevirme modu seçeneği, konumunuzdaki telefon hattının desteklediği çevirme moduyla eşleşmelidir.

Telefon hattının desteklediği çevirme modunu belirlemek için, telefonda birkaç rakam çevirin ve tıklamaların mı (darbeler), tonların mı duyulduğunu saptayın. Tıklamalar, telefon hattının darbeli aramayı desteklediğini gösterir. Sesler, telefon hattının tonlu aramayı desteklediğini gösterir.

Geçerli modem konum ayarınızdaki çevirme modunu değiştirmek için şu adımları izleyin:

- **1. Başlat > Denetim Masası > Yazıcılar ve Diğer Donanım > Telefon ve Modem Seçenekleri** öğesini tıklatın.
- **2.** Sonra **Çevirme Kuralları** sekmesini tıklatın.
- **3.** Modem konum ayarınızı seçin.
- **4. Düzenle**'yi tıklatın.
- **5. Tonlu** veya **Darbeli**'yi tıklatın.
- **6. Tamam**'ı iki kez tıklatın.
- **E** NOT: Bu değişikliklerin işlenmesi için kaydetmeniz gerekir. Daha fazla bilgi için ağ yöneticinize başvurun.
- **Aradığınız telefon numarasını ve uzak modemin yanıtını denetleyin**.

Bir telefon numarası çevirin, uzak modemin yanıt verdiğinden emin olun ve sonra telefonu kapatın.

<span id="page-43-0"></span>● **Modemi, çevir seslerini göz ardı edecek şekilde ayarlayın**.

Modem, tanımadığı bir çevir sesi alırsa arama yapmaz ve "Çevir Sesi Yok" hata mesajını verir.

Modemi, arama yapmadan önce tüm çevir sinyallerini göz ardı edecek şekilde ayarlamak için şu adımları izleyin:

- **1. Başlat > Denetim Masası > Yazıcılar ve Diğer Donanım > Telefon ve Modem Seçenekleri** öğesini tıklatın.
- **2.** Sonra **Modemler** sekmesini tıklatın.
- **3.** Modem listesini tıklatın.
- **4. Özellikler**'i tıklatın.
- **5. Modem**'i tıklatın.
- **6. Numarayı çevirmeden önce çevir sesini bekle** onay kutusundaki işareti kaldırın.
- **7. Tamam**'ı iki kez tıklatın.
- **ET NOT:** Bu değişikliklerin işlenmesi için kaydetmeniz gerekir. Daha fazla bilgi için ağ yöneticinize başvurun.

# **Yerel ağa bağlanma**

Yerel ağ (LAN) bağlantısı için 8 pimli, RJ-45 ağ kablosu gerekir (ayrıca satın alınır). Ağ kablosunda TV ve radyo alıcılarından parazit gelmesini önleyen parazit giderme devresi **(1)** varsa kablonun devre ucunu **(2)** bilgisayara yönlendirin.

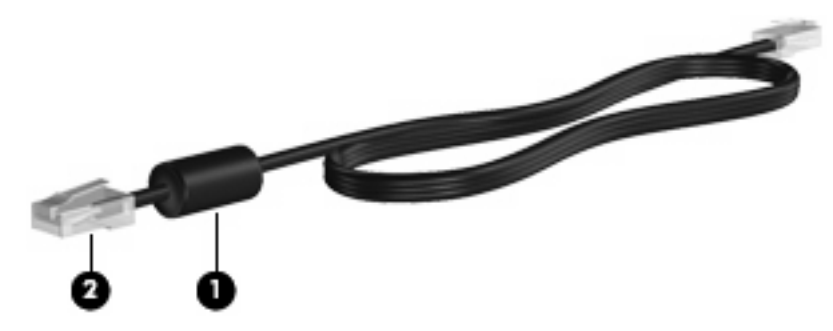

Ağ kablosunu bağlamak için:

**1.** Ağ kablosunu bilgisayardaki ağ jakına **(1)** takın.

**2.** Kablonun diğer ucunu duvardaki ağ prizine takın **(2)**.

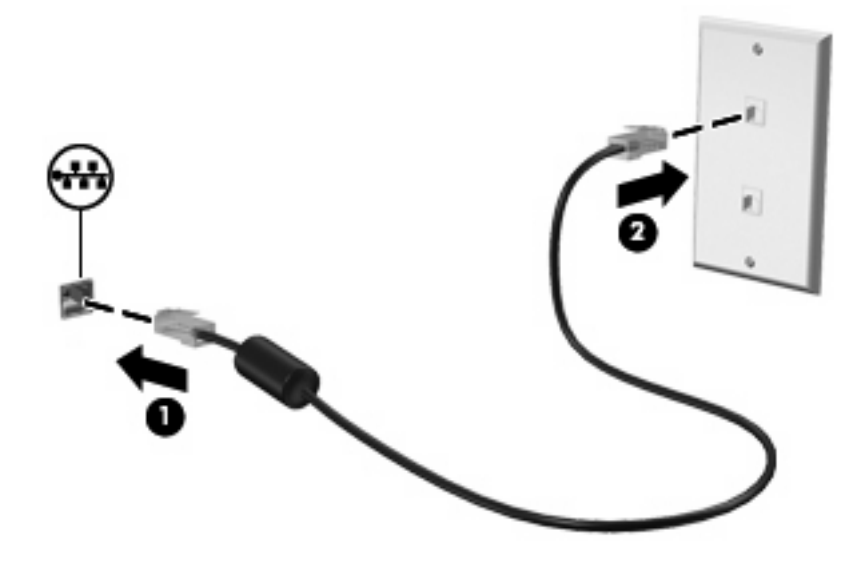

**UYARI!** Elektrik çarpması, yangın veya donanım hasarı riskini azaltmak için, RJ-45 (ağ) jakına modem veya telefon kablosu yerleştirmeyin.

# <span id="page-45-0"></span>**8 Güvenlik**

# **Bilgisayarı koruma**

**NOT:** Güvenlik çözümleri caydırıcı olmak üzere tasarlanmıştır. Bu caydırıcı çözümler ürünün hatalı kullanılmasını veya çalınmasını engellemez.

Bilgisayarınız güvenlik için tasarlanmıştır. Tüm bilgiler ağa kaydedilir ve hiçbir kullanıcı bilgisi bilgisayarda depolanamaz.

Bilgisayarınızda sağlanan diğer güvenlik özellikleri bilgisayarı ve verilerinizi çeşitli risklere karşı koruyabilir. Hangi güvenlik özelliklerini kullanacağınızı bilgisayarı nasıl kullandığınız belirler.

Windows işletim sistemi bazı güvenlik özellikleri sağlamaktadır. Ek güvenlik özellikleri aşağıdaki tabloda listelenmiştir. Ek güvenlik özelliklerinin çoğu Computer Setup (Bilgisayar Kurulumu) yardımcı programından (bundan sonra Computer Setup olarak anılacaktır) yapılandırılabilir.

**W** NOT: Computer Setup (Bilgisayar Kurulumu), bilgisayar açıldığında veya yeniden başlatıldığında f10 tuşuna basılarak erişilen Windows sistemine dahil olmayan bir yardımcı programdır. Computer Setup (Bilgisayar Kurulumu) programını kullanırken programda gezinmek ve seçim yapmak için bilgisayarınızdaki tuşları kullanmalısınız.

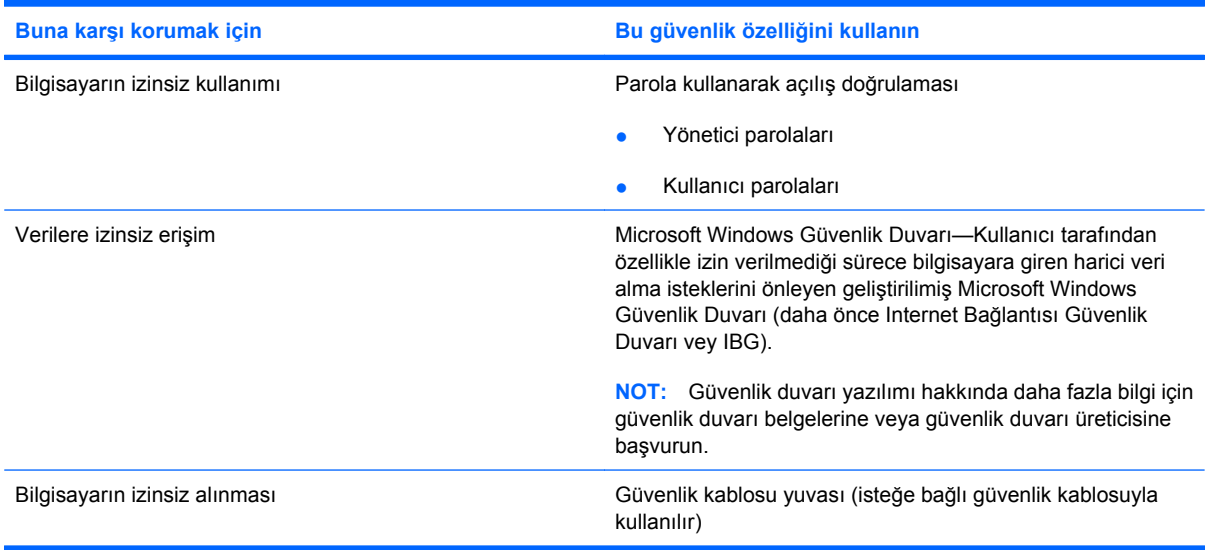

# <span id="page-46-0"></span>**Parolaları kullanma**

Güvenlik özelliklerinin çoğunda parola kullanılır. Parola oluşturduğunuzda parolayı yazıp, bilgisayardan ayrı güvenli bir yerde saklayın. Aşağıdaki parolaya ilişkin noktalara dikkat edin:

- Kurulum ve açılış parolaları Coomputer Setup (Bilgisayar Kurulumu)'nda ayarlanır ve sistem BIOS yardımcı programından yönetilir.
- Windows parolaları yalnızca Windows işletim sisteminden ayarlanır.
- Computer Setup (Bilgisayar Kurulumu)'ndaki kurulum parolasını unutursanız yardımcı programa erişemezsiniz.
- Computer Setup (Bilgisayar Kurulumu) programında yüksek güvenlik özelliği etkinleştirildiyse ve kurulum parolasını veya açılış paraolasını unuttuysanız bilgisayara erişilemez ve artık kullanılamaz.
- Açılış parolanızı ve Computer Setup (Bilgisayar Kurulumu)'nda belirlenen kurulum parolasını unutursanız bilgisayarı açamazsınız.

Computer Setup (Bilgisayar Kurulumu) ile Windows güvenlik özelliği için aynı parolayı kullanabilirsiniz. Birden fazla Computer Setup (Bilgisayar Kurulumu) özelliği için de aynı parolayı kullanabilirsiniz.

Parola oluşturma ve kaydetme ile ilgili aşağıdaki ipuçlarına bakın:

- Parolaları oluştururken, programın belirlediği gereklilikleri yerine getirin.
- Parolalarınızı bir kağıda yazın ve bilgisayardan uzak, güvenli bir yerde saklayın.
- Parolaları bilgisayardaki bir dosyada saklamayın.

Aşağıdaki tabloda genel olarak kullanılan parolalar ve işlevleri listelenmektedir.

## **Windows'ta parola ayarlama**

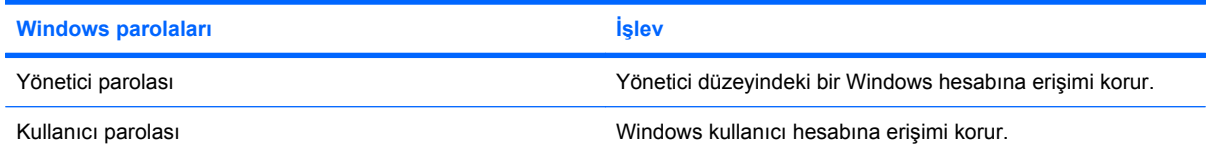

## **Açılış parolasını kullanma**

Computer Setup açılış parolası bilgisayarın izinsiz kullanılmasını önler. Ayarlandıktan sonra, bilgisayar her açıldığında bu parola girilmelidir.

Açılış parolasının aşağıdaki özelliklerine dikkat edin:

- Parola ayarlanırken, girilirken, değiştirilirken veya silinirken görüntülenmez.
- Aynı tuşlarla ayarlanmalı ve girilmelidir. Örneğin klavyenin sayı tuşlarıyla ayarlanmış bir Windows parolası, katıştırılmış sayısal tuş takımının sayı tuşlarıyla girildiğinde tanınmayacaktır.
- En fazla 32 karakter uzunluğunda olabilir, harf ve sayı içerebilir, büyük/küçük harfe duyarlı değildir.

### <span id="page-47-0"></span>**Açılış parolasını yönetme**

Açılış parolası Computer Setup programında ayarlanır, değiştirilir ve silinir.

Bu parolayı oluşturmak, değiştirmek veya silmek için şu adımları izleyin:

- **1.** Bilgisayarı açıp veya yeniden başlatıp, ardından ekranın sol alt köşesinde "F10 = ROM Tabanlı Kurulum" mesajı görüntülenirken f10 tuşuna basarak Computer Setup'ı açın.
- **2.** Ok tuşlarını kullanarak **Güvenlik > Açılış parolası** öğesini seçin ve ardından enter tuşuna basın.
	- Bir açılış parolası ayarlamak için parolanızı **Yeni parola** ve **Yeni parolayı doğrula** alanlarına yazın, sonra f10 tuşuna basın.
	- Açılış parolasını değiştirmek için, geçerli parolanızı **Eski parola** alanına yazın, yeni parolanızı **Yeni parola** ve **Yeni parolayı doğrula** alanlarına yazın ve f10 tuşuna basın.
	- Açılış parolasını silmek için, geçerli parolanızı **Eski parola** alanına yazın ve f10 tuşuna basın.
- **3.** Tercihlerinizi kaydetmek için, ok tuşlarını kullanarak **Dosya > Değişiklikleri kaydet ve çık** öğesini seçin. Sonra ekrandaki yönergeleri izleyin.

Bilgisayar yeniden başlatıldığında tercihleriniz geçerlilik kazanır.

#### **Açılış parolası girme**

**Açılış parolası** komut isteminde, parolanızı (ayarlama sırasında kullandığınız türde tuşları kullanarak) yazın, ardından enter tuşuna basın. Parolayı art arda 3 kez hatalı girerseniz, bilgisayarı kapatıp yeniden açmanız ve yeniden denemeniz gerekir.

#### **Yeniden başlatırken açılış parolası isteme**

Bilgisayarın her açılışında bir açılış parolası girilmesini istemenin yanında, bilgisayar her yeniden başlatıldığında açılış parolası girilmesini de isteyebilirsiniz.

Computer Setup yardımcı programında bu özelliği etkinleştirmek veya devre dışı bırakmak için şu adımları izleyin:

- **1.** Bilgisayarı açıp veya yeniden başlatıp, ardından ekranın sol alt köşesinde "F10 = ROM Tabanlı Kurulum" mesajı görüntülenirken f10 tuşuna basarak Computer Setup'ı açın.
- **2.** Ok tuşlarını kullanarak **Güvenlik > Parola seçenekleri** öğesini seçin ve ardından enter tuşuna basın.
- **3. Yeniden başlatırken parola iste** alanında ok tuşlarını kullanarak **Etkinleştir** veya **Disable**'ı (Devre dışı bırak) seçin, ardından f10 tuşuna basın.
- **4.** Tercihlerinizi kaydetmek için, ok tuşlarını kullanarak **Dosya > Değişiklikleri kaydet ve çık** öğesini seçin. Sonra ekrandaki yönergeleri izleyin.

# <span id="page-48-0"></span>**Güvenlik kablosunu takma**

- **FY** NOT: Güvenlik kablosu (ayrıca satın alınır) caydırıcı olacak şekilde tasarlanmıştır; ancak bilgisayarın kötüye kullanılmasını veya çalınmasını engelleyemeyebilir.
	- **1.** Güvenlik kablosunu hareket ettirilmesi zor bir nesnenin etrafından dolayın.
	- **2.** Anahtarı **(1)** kablo kilidine **(2)** takın.
	- **3.** Kablo kilidini bilgisayardaki güvenlik kablosu yuvasına **(3)** takın ve anahtarla kilitleyin.

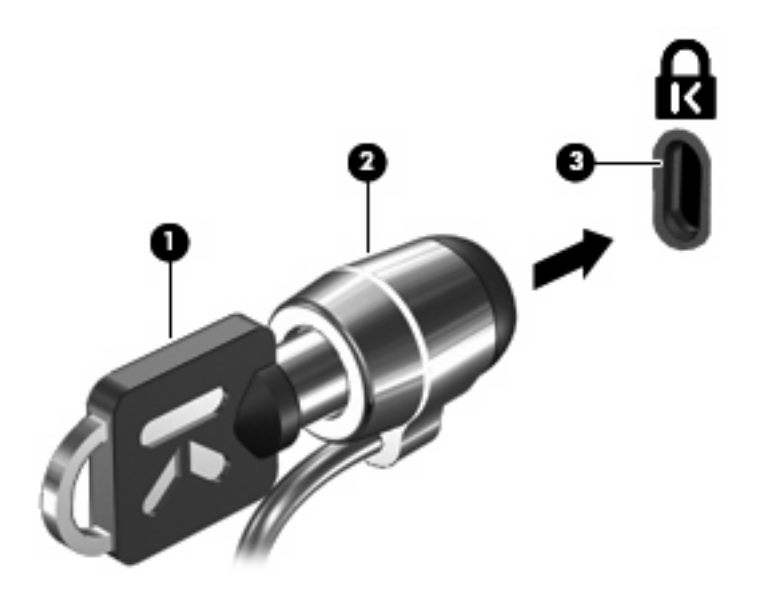

**NOT:** Bilgisayarınız, resimlerde olduğundan farklı görünebilir. Güvenlik kablosu yuvasının konumu modele göre değişir.

# <span id="page-49-0"></span>**9 Donanımı bağlama**

# **USB aygıtı kullanma**

Evrensel Seri Veri Yolu (USB), USB klavyesi, fare, sürücü, yazıcı, tarayıcı veya hub gibi isteğe bağlı bir harici ürününü bağlamak için kullanılan donanım arabirimidir. Aygıtlar bilgisayara veya isteğe bağlı yerleştirme aygıtına bağlanabilir.

Bazı USB aygıtları için, genelde aygıtla birlikte gelen ek destek yazılımları gerekebilir. Aygıta özgü yazılımlar hakkında daha fazla bilgi için, aygıtın üreticinin yönergelerine bakın.

Bilgisayarda 3 USB bağlantı noktası vardır. Bilgisayarın sağ tarafındaki USB bağlantı noktaları, standart USB bağlantı noktalarıdır. Bilgisayar modelinize bağlı olarak sol taraftaki USB bağlantı noktası, standart ya da güç bağlantılı USB bağlantı noktasıdır. Güç bağlantılı USB bağlantı noktası, güce bağlı USB kablosuyla kullanıldığında harici aygıta güç sağlar. Bilgisayardaki USB bağlantı noktaları USB 1.0, USB 1.1 ve USB 2.0 aygıtlarını destekler. İsteğe bağlı yerleştirme aygıtı veya USB hub aygıtı, bilgisayarla kullanılabilecek ek USB bağlantı noktaları sağlar.

**F NOT:** USB bağlantı noktalarının durumu hakkında bilgi için ağ yöneticinize başvurun.

## **USB aygıtını bağlama**

- **DİKKAT:** USB konektörünün hasar görmesini önlemek için, USB aygıtını bağlarken çok az güç uygulayın.
	- Bir USB aygıtını bilgisayara bağlamak için, aygıtın USB kablosunu USB bağlantı noktasına takın.

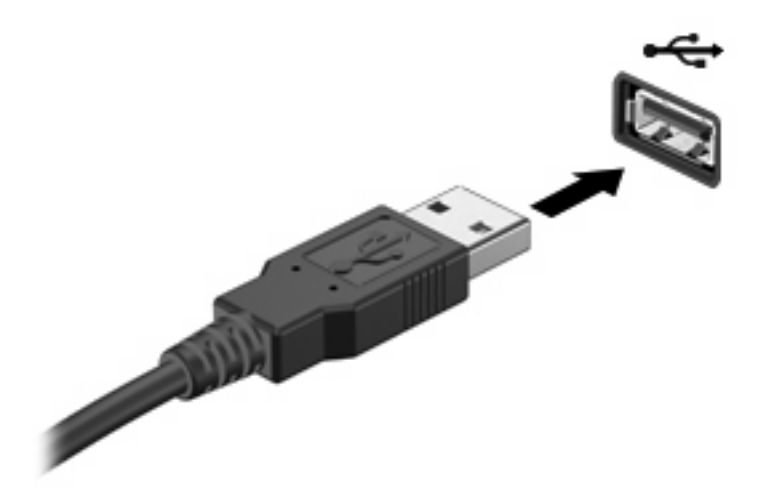

# <span id="page-50-0"></span>**USB aygıtını çıkarma**

**DİKKAT:** USB konektörünün hasar görmesini önlemek için, USB aygıtını çıkarırken kablodan çekmeyin.

USB aygıtını çıkarmak için aygıtı güvenli biçimde USB bağlantı noktasından çıkarın.

# **Yerleştirme konektörünü kullanma**

Yerleştirme konektörü, bilgisayarı isteğe bağlı bir yerleştirme aygıtına bağlar. İsteğe bağlı bir yerleştirme aygıtı, bilgisayarla kullanılabilecek ek bağlantı noktaları ve konektörler sağlar.

**NOT:** HP Gelişmiş Yerleştirme İstasyonu bu bilgisayarda desteklenmez.

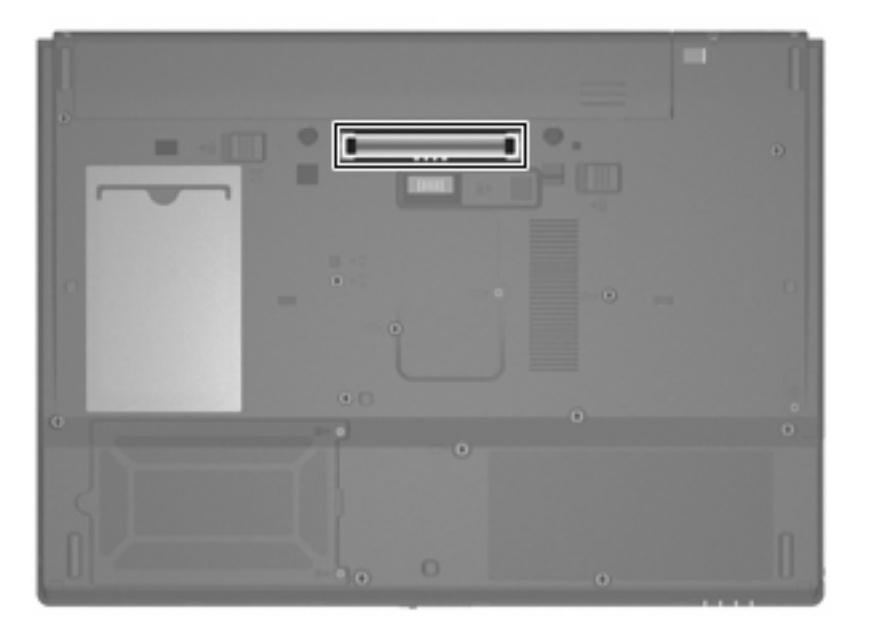

# **PC Kartlarını kullanma**

**E** NOT: PC Kartı yuvalarının durumu hakkında bilgi için ağ yöneticinize başvurun.

### **PC Kartını takma ve çıkarma**

**DİKKAT:** Bilgisayarın veya harici ortam kartlarının zarar görmesini önlemek için ExpressCard'ı PC Kartı yuvasına takmayın.

**DİKKAT:** Konektörlerin hasar görmesini engellemek için:

PC Kartı takarken çok hafif güç uygulayın.

PC Kartı kullanılmaktayken bilgisayarı taşımayın veya yerinden oynatmayın.

PC Kartı yuvasında koruyucu bir parça olabilir. PC Kartının takılabilmesi için bu parçanın çıkarılması gerekir.

<span id="page-51-0"></span>Koruyucu yuva parçasını serbest bırakıp çıkarmak için şu adımları izleyin:

**1.** PC Kartı çıkarma düğmesine **(1)** basın.

Bu eylem, düğmeyi yuva parçasını serbest bırakma yerine yükseltir.

- **2.** Yuva parçasını serbest bırakmak için PC Kartı çıkarma düğmesine tekrar basın.
- **3.** Parçayı çekerek yuvadan çıkarın **(2)**.

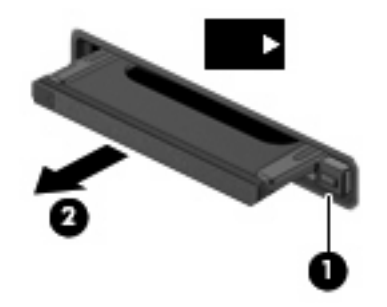

PC Kartı takmak için şu adımları izleyin:

- **1.** Kartı etiketi üste gelecek ve konektörler bilgisayara dönük olacak şekilde tutun.
- **2.** Kartı, PC Kart yuvasına takıp sıkıca yerine oturana kadar içeri doğru itin.

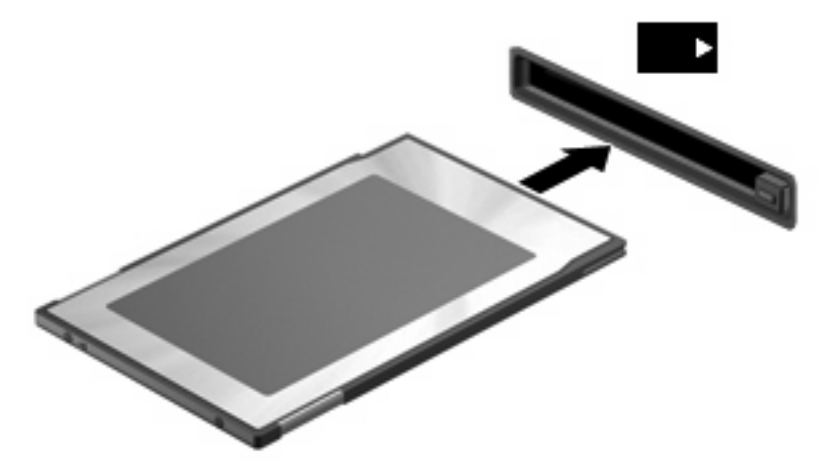

**F** NOT: Takılı PC Kartı boşta olsa bile güç harcar. Enerji tasarrufu için PC Kartını kullanılmadığı zaman durdurun veya çıkarın.

<span id="page-52-0"></span>PC Kartı çıkarmak için şu adımları izleyin:

- **1.** Tüm programları kapatıp PC Kartı ile ilişkili tüm etkinlikleri tamamlayın.
- **NOT:** Bir veri aktarımını durdurmak için, işletim sisteminin Kopyalanıyor penceresinde **İptal**'i tıklatın.
- **2.** PC Kartını serbest bırakın ve çıkarın:
	- **a.** PC Kartı çıkarma düğmesine **(1)** basın.

Bu eylem, düğmeyi PC Kartını serbest bırakma yerine yükseltir.

- **b.** PC Kartını serbest bırakmak için PC Kartı çıkarma düğmesine tekrar basın.
- **c.** PC Kartını yuvadan dışarı çekin **(2)**.

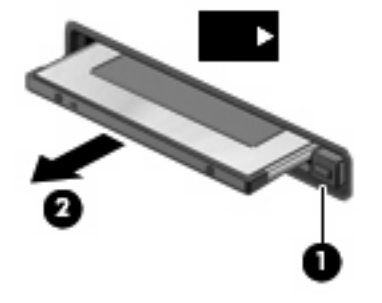

# <span id="page-53-0"></span>**10 Donanım yükseltmeleri**

# **Yüklü sürücüleri belirleme**

Bilgisayarınızda yüklü sürücüleri görüntülemek için **Başlat > HP Sistem Bilgileri**'ni tıklatın.

**E NOT:** Windows sisteminde bilgisayarınızın güvenliğini artırmak için Kullanıcı Hesabı Denetimi özelliği de bulunur. Yardımcı programları çalıştırmak veya Windows ayarlarını değiştirmek gibi görevler için sizden izin veya parola istenebilir. Daha fazla bilgi için Windows Yardım'a başvurun.

# **Sürücülerin yerleştirilmesi**

Sürücüler, dikkatle kullanılması gereken hassas bilgisayar bileşenleridir. Sürücülere dokunmadan önce aşağıdaki noktaları dikkate alın. Diğer önlemler ilgili yordamlara eklenmiştir.

**DİKKAT:** Bilgisayarın veya sürücülerin zarar görmesi ya da veri kaybı riskini azaltmak için aşağıdaki önlemleri alın:

Bir bilgisayarı veya harici sabit sürücüyü bir yerden bir başka yere taşımadan önce Beklemede modunu başlatın ve ekranın temizlenmesini bekleyin.

Sürücüyü tutmadan önce, sürücünün boyasız metal yüzeyine dokunarak statik elektriği boşaltın.

Çıkarılabilir sürücünün veya bilgisayarın üzerindeki konektör pinlerine dokunmayın.

Sürücüyü dikkatli taşıyın; düşürmeyin veya üzerine öğe koymayın.

Pil tek güç kaynağıysa, bir ortama yazdırmadan önce pil şarjının yeterli olduğundan emin olun.

Sürücüyü aşırı sıcağa veya neme maruz bırakmayın.

Sürücüye sıvı dökülmesini engelleyin. Sürücüye temizleme ürünleri püskürtmeyin.

Ortamı, sürücü yuvasından çıkarmadan, yolculukta yanınıza almadan, başka bir yere taşımadan veya depolama amaçlı olarak bir yere yerleştirmeden önce, sürücüde bulunan ortamı çıkarın.

Sürücü postayla gönderilecekse, sürücüyü köpüklü bir pakete veya başka bir uygun koruyucu pakete koyun ve üzerine "KIRILIR" yazın.

Sürücüyü manyetik alanlara maruz bırakmayın. Havaalanlarındaki içinden geçilmesi gereken güvenlik aygıtları ve güvenlik çubukları dahil manyetik alanları olan güvenlik aygıtları Taşıyıcı bantlardaki bagajları kontrol eden havaalanı güvenlik aygıtları sürücüye zarar vermez.

# <span id="page-54-0"></span>**Optik sürücüleri kullanma (yalnızca belirli modellerde)**

DVD-ROM sürücüsü gibi bir optik disk sürücüsü, CD ve DVD gibi optik disk sürücülerini destekler. Bu diskler, bilgileri depolar veya aktarır, müzik çalar ve film oynatır. CD'lerle karşılaştırıldığında DVD'ler daha yüksek depolama kapasitesine sahiptir.

Aşağıdaki tabloda belirtildiği üzere optik sürücülerin hepsi optik diskleri okuyabilir.

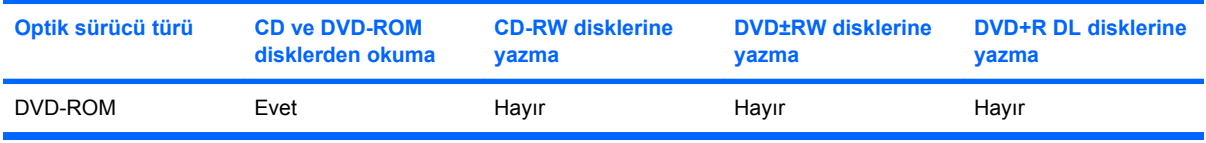

**DİKKAT:** Olası ses ve görüntü bozulmalarını veya ses çalma veya görüntü gösterme işlevlerindeki kayıpları engellemek için CD veya DVD'deler okunurken Beklemede durumunu başlatmayın.

Bir disk yürütülürken yanlışlıkla Beklemede modu başlatılırsa aşağıdaki davranışlarla karşılaşabilirsiniz:

- Ses çalma veya video oynatma işlemi kesilebilir.
- Devam etmek isteyip istemediğinizi soran bir uyarı mesajı görüntülenebilir. Bu mesaj görüntülenirse **Hayır**'ı seçin.
- Ses calma ve görüntü oynatma işlemine kaldığınız yerden devam etmek için, CD veya DVD'yi yeniden başlatmanız gerekebilir.

# <span id="page-55-0"></span>**Optik diski yerleştirme (CD veya DVD)**

- **1.** Bilgisayarı açın.
- **2.** Disk tepsisinin çıkması için sürücü tepsisindeki açma düğmesine **(1)** basın.
- **3.** Tepsiyi dışarı çekin **(2)**.
- **4.** Diski, düz yüzeylerine dokunmadan kenarlarından tutun ve diski etiketli tarafı yukarı gelecek şekilde tepsi göbeğinin üzerine getirin.
- **NOT:** Tepsiye tamamen erişilemiyorsa, diski eğik tutarak göbeğin üzerine getirin.
- **5.** Diski **(3)** yerine oturana dek hafifçe tepsi göbeğine bastırın.

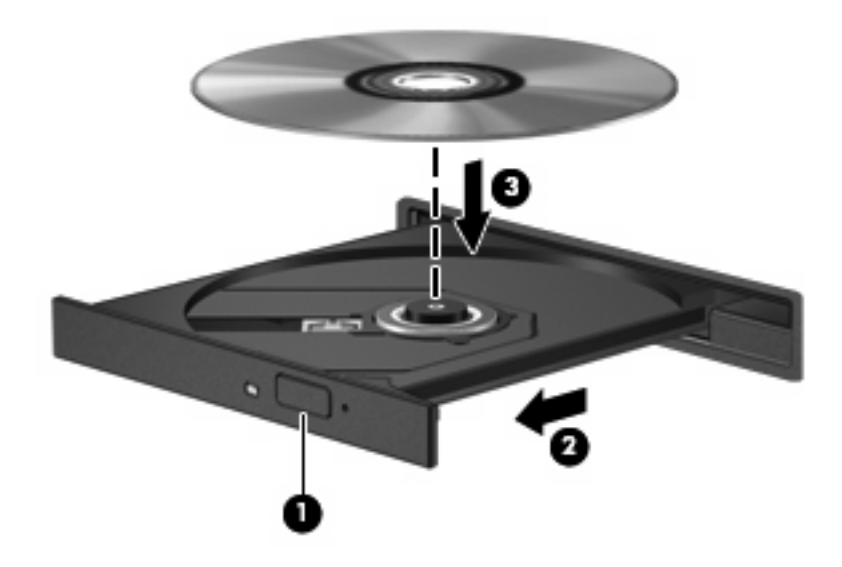

- **6.** Disk tepsisini kapatın.
- **T** NOT: Disk yerleştirildikten sonra yürütme başlamadan önce kısa bir duraklama süresinin geçmesi normaldir.

# <span id="page-56-0"></span>**Optik diski çıkarma (CD veya DVD)**

Bir diski çıkartmanın, disk tepsisinin normal açılıp açılmadığına bağlı olarak iki yolu vardır.

### **Disk tepsisi açıldığında**

- **1.** Disk tepsisini serbest bırakmak için sürücü tepsisi üzerindeki açma düğmesine **(1)** basın ve tepsiyi durana kadar yavaşça dışarı çekin **(2)**.
- **2.** Dış kenarlarını kaldırırken göbeğine hafifçe bastırarak diski **(3)** tepsiden çıkarın. Diski kenarlarından tutun ve düz yüzeylerine dokunmayın.
	- **NOT:** Tepsiye tamamen erişilemiyorsa, diski eğik tutarak çıkarın.

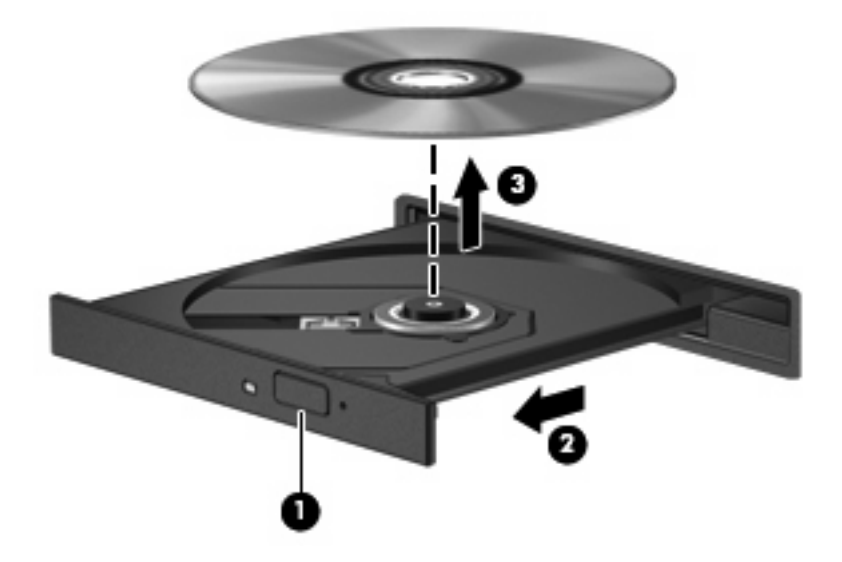

**3.** Disk tepsisini kapatıp, diski koruyucu kutusuna yerleştirin.

### <span id="page-57-0"></span>**Disk tepsisi açılmadığında**

- **1.** Sürücünün ön çerçevesindeki çıkarma deliğine düzleştirdiğiniz bir atacı **(1)** sokun.
- **2.** Tepsi açılana kadar atacı hafifçe bastırın ve sonra tepsiyi **(2)** durana kadar dışarı çekin.
- **3.** Dış kenarlarını kaldırırken göbeğine hafifçe bastırarak diski **(3)** tepsiden çıkarın. Diski kenarlarından tutun ve düz yüzeylerine dokunmayın.
- **FY NOT:** Tepsiye tamamen erişilemiyorsa, diski eğik tutarak çıkarın.

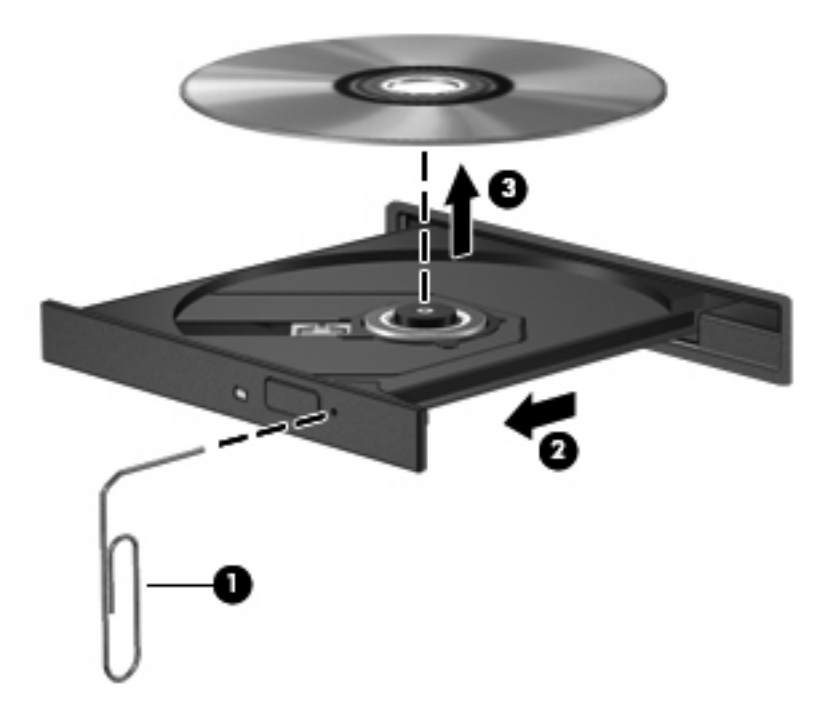

**4.** Disk tepsisini kapatıp, diski koruyucu kutusuna yerleştirin.

# <span id="page-58-0"></span>**A Düzenli bakım**

# **Ekranı temizleme**

**DİKKAT:** Bilgisayarda kalıcı hasar meydana gelmesini önlemek için, ekrana hiçbir zaman su, temizleme sıvısı veya kimyasal madde püskürtmeyin.

Lekeleri ve kumaş tüylerini çıkarmak için ekranınızı sık sık yumuşak, nemli ve tüy bırakmayan bir bezle silin. Ekran yine de temizlenmemişse, statik önleyici ıslak mendil veya statik önleyici bir ekran temizleyici kullanın.

# **Klavyeyi temizleme**

**UYARI!** Elektrik çarpması veya dahili bileşenlere hasar verme riskini azaltmak için, klavyeyi temizlemek için elektrik süpürgesi uçlarını kullanmayın. Elektrik süpürgeleri evsel atıkları klavye yüzeyine bırakabilir.

Tuşların yapışmasını önlemek ve toz, pamuk ve tuşların arkasında hapsolabilecek parçacıkları kaldırmak için klavyeyi düzenli olarak temizleyin. Püskürtme uzantılı bir sıkıştırılmış hava kabı, tozları havalandırmak ve ortadan kaldırmak için tuşların çevresine ve altına hava püskürtmek üzere kullanılabilir.

# **Yolculuk ve nakliye**

Bilgisayar yanınızda taşıyacağınız biçimde üretilmiştir. En iyi sonuçları almak için burada anlatılan yolculuk ve nakliye ipuçlarını uygulayın.

- Bilgisayarı yolculuğa veya nakletmeye hazırlamak için şu adımları izleyin:
	- **1.** Bilgilerinizi yedekleyin.
	- **2.** Optik sürücünün ve PC Kartı yuvasının boş olduğundan emin olun.
	- **DİKKAT:** Bilgisayarın veya sürücülerin zarar görmesi ya da veri kaybı riskini azaltmak için sürücüyü yuvasından çıkarmadan veya başka bir yere taşımadan ya da depolama amaçlı olarak bir yere yerleştirmeden veya yolculukta yanınıza almadan önce sürücüde bulunan diskleri çıkarın.
	- **3.** Kapatın ve sonra tüm harici aygıtları çıkarın.
	- **4.** Bilgisayarı kapatın.
- Bilgilerinizin bir yedeklemesini de yanınıza alın. Yedeklemeyi bilgisayardan ayrı muhafaza edin.
- Uçakla yolculuk yaparken bilgisayarınızı yanınıza alın, diğer valizlerinizle birlikte bagaja vermeyin.
- <span id="page-59-0"></span>**DİKKAT:** Sürücüyü manyetik alanlara maruz bırakmayın. Havaalanlarındaki içinden geçilmesi gereken güvenlik aygıtları ve güvenlik çubukları dahil manyetik alanları olan güvenlik aygıtları Taşıyıcı bantlardaki bagajları kontrol eden güvenlik aygıtları sürücülere zarar vermez.
- Bilgisayarı uçuş sırasında kullanmayı planlıyorsanız, havayolu şirketine önceden sorun. Uçuş sırasında bilgisayar kullanımı havayolu şirketinin isteğine bağlıdır.
- Bilgisayar 2 haftadan daha uzun süre kullanılmayacak ve harici güçten çıkarılacaksa, pili çıkarın ve ayrı bir yerde saklayın.
- Sürücü veya bilgisayar postayla gönderilecekse, bunları köpüklü bir pakete veya başka bir uygun koruyucu pakete koyun ve üzerine "FRAGILE" (KIRILIR) yazın.
- Bilgisayarda bir 802.11b/g, Global System for Mobile Communications (GSM) ya da General Packet Radio Service (GPRS) aygıtı gibi kablosuz bir aygıt veya cep telefonu varsa, bu aygıtların kullanımı bazı ortamlarda yasaklanmış olabilir. Bu kısıtlamalar, uçaklar, hastaneler, patlayıcı maddelere yakın yerler ve tehlikeli bölgeler için geçerli olabilir. Belirli bir aygıtın kullanımıyla ilgili olarak uyulması gereken kurallardan emin değilseniz, aygıtı açmadan önce yetkililerden izin isteyin.
- Uluslararası seyahat ediyorsanız şu önerileri izleyin:
	- Gideceğiniz her ülkenin/bölgenin bilgisayarlarla ilgili gümrük düzenlemelerini kontrol edin.
	- Bilgisayarı kullanmayı düşündüğünüz her yerle ilgili uygun güç kablosu ve güç adaptörü gereksinimleri için teknik desteğe başvurun. Voltaj, frekans ve fiş özellikleri değişebilir.
	- **UYARI!** Elektrik çarpması, yangın veya cihazın zarar görme riskini azaltmak için, bilgisayarı bazı araçlar için satılan voltaj dönüştürücüleri ile birlikte çalıştırmayın.

# <span id="page-60-0"></span>**Dizin**

## **A**

AC adaptörü, bağlama [22](#page-31-0) ağ jakı, belirleme [5](#page-14-0) ağ kablosu bağlama [34](#page-43-0) parazit giderme devresi [34](#page-43-0) aksesuar pili konektörü, belirleme [6](#page-15-0) antenler [7](#page-16-0)

### **B**

bağlama, harici güç kaynağı [22](#page-31-0) bağlantı noktaları harici monitör [6,](#page-15-0) [26](#page-35-0) USB [5](#page-14-0), [40](#page-49-0) Bekleme başlatma [17](#page-26-0) çıkma [17](#page-26-0) beklemede modu kısayol tuşu [12](#page-21-0) bellek modülü bölmesi, belirleme [6](#page-15-0) bileşenler alttaki [6](#page-15-0) kablosuz antenleri [7](#page-16-0) öndeki [4](#page-13-0) sağ taraftaki [5](#page-14-0) sol taraftaki [5](#page-14-0) bilgisayarı kapatma [16](#page-25-0) bilgisayarı nakletme [49](#page-58-0) bilgisayarla seyahat etme kablosuz sertifikası etiketleri [8](#page-17-0) modem onayı etiketi [8](#page-17-0) bölmeler, bellek modülü [6](#page-15-0)

#### **C**

caps lock ışığı, belirleme [2](#page-11-0) CD çıkartma [47](#page-56-0) yerleştirme [46](#page-55-0) yürütme [27](#page-36-0)

Computer Setup (Bilgisayar Kurulumu) açılış parolası [37](#page-46-0)

### **Ç**

çalma/oynatma koruması [27](#page-36-0) çıkarma mandalları, pil [6](#page-15-0) çoklu ortam yazılımı açma [26](#page-35-0) kullanma [27](#page-36-0)

#### **D**

dahili ekran anahtarı, belirleme [3](#page-12-0) Dokunmatik Yüzey belirleme [1](#page-10-0) düğmeler [1](#page-10-0) Dokunmatik Yüzey kaydırma alanı, belirleme [1](#page-10-0) düğmeler güç [3,](#page-12-0) [15](#page-24-0) kablosuz [3](#page-12-0) sağ Dokunmatik Yüzey [1](#page-10-0) sesi açma [4,](#page-13-0) [24](#page-33-0) sesi kapatma [3,](#page-12-0) [24](#page-33-0), [25](#page-34-0) sesi kısma [4,](#page-13-0) [24](#page-33-0) sol Dokunmatik Yüzey [1](#page-10-0) DVD çıkartma [47](#page-56-0) yerleştirme [46](#page-55-0) yürütme [27](#page-36-0)

## **E**

ekran ekran parlaklığı kısayol tuşları [12](#page-21-0) görüntü, değiştirme [12](#page-21-0) temizleme [49](#page-58-0) ekran açma mandalı, belirleme [4](#page-13-0) ekran anahtarı, belirleme [3](#page-12-0), [15](#page-24-0) ekran görüntüsü, değiştirme [12](#page-21-0)

ekran parlaklığı kısayol tuşları [12](#page-21-0) ekran, bağlama [26](#page-35-0) ekranı temizleme [49](#page-58-0) esc tuşu, belirleme [4](#page-13-0) etiketler kablosuz sertifikası [8](#page-17-0) modem onayı [8](#page-17-0) servis etiketi [8](#page-17-0) WLAN [8](#page-17-0) yasal düzenlemeler [8](#page-17-0)

### **F**

fare, harici bağlama [10](#page-19-0) tercihleri ayarlama [10](#page-19-0) flash sürücü yuvası, belirleme [6](#page-15-0) fn tuşu [4,](#page-13-0) [11](#page-20-0) fn+f3 tuşu, belirleme [16](#page-25-0)

## **G**

genel WLAN bağlantısı [29](#page-38-0) güç bağlama [22](#page-31-0) denetim ve ışık yerleri [15](#page-24-0) tasarruf [21](#page-30-0) güç düğmesi belirleme [3](#page-12-0), [15](#page-24-0) güç ışığı belirleme [2](#page-11-0), [15](#page-24-0) güç konektörü, belirleme [6](#page-15-0) güvenlik kablosu yuvası, belirleme [5](#page-14-0) güvenlik, kablosuz [30](#page-39-0)

## **H**

harici ekran bağlantı noktası [26](#page-35-0) harici monitör bağlantı noktası [6](#page-15-0) havaalanı güvenlik aygıtları [44](#page-53-0) havalandırma delikleri, belirleme [5](#page-14-0), [6](#page-15-0)

hoparlör [24](#page-33-0) hub'lar [40](#page-49-0)

#### **I**

Internet bağlantısı kurma [29](#page-38-0) ışıklar caps lock [2](#page-11-0) güç [2,](#page-11-0) [15](#page-24-0) kablosuz [2](#page-11-0) num lock [2](#page-11-0) pil [2,](#page-11-0) [16](#page-25-0) sesi kapatma [2](#page-11-0) sürücü [3](#page-12-0)

#### **İ**

iş kartviziti tutucusu, belirleme [6](#page-15-0) işaret aygıtları, tercihleri ayarlama [10](#page-19-0) işletim sistemi [16](#page-25-0) işlev tuşları [4,](#page-13-0) [11](#page-20-0)

### **J**

jaklar RJ-11 (modem) [5](#page-14-0) RJ-45 (ağ) [5](#page-14-0) ses çıkış (kulaklık) [5](#page-14-0), [24,](#page-33-0) [25](#page-34-0) ses giriş (mikrofon) [5](#page-14-0), [24,](#page-33-0) [25](#page-34-0)

### **K**

kablo, güç [50](#page-59-0) kablolar LAN [34](#page-43-0) modem [31](#page-40-0) USB [40](#page-49-0) kablosuz ağ (WLAN) bağlanma [29](#page-38-0) genel WLAN bağlantısı [29](#page-38-0) gerekli donanım [29](#page-38-0) güvenlik [30](#page-39-0) işlevsel aralık [30](#page-39-0) şirket WLAN bağlantısı [29](#page-38-0) kablosuz antenleri, belirleme [7](#page-16-0) kablosuz düğmesi, belirleme [3](#page-12-0) kablosuz ışığı, belirleme [2](#page-11-0) kablosuz sertifikası etiketi [8](#page-17-0) kapatma [16](#page-25-0) kısayol tuşları açıklama [11](#page-20-0) beklemede modunu başlatma [12](#page-21-0)

ekran görüntüsünü değiştirme [12](#page-21-0) ekran parlaklığını artırma [12](#page-21-0) ekran parlaklığını azaltma [12](#page-21-0) kullanma [11](#page-20-0) pil şarj bilgileri [12](#page-21-0) sistem bilgilerini görüntüleme [11](#page-20-0) klavye kısayol tuşları, belirleme [11](#page-20-0) klavye, temizleme [49](#page-58-0) klavyeyi temizleme [49](#page-58-0) konektörler aksesuar pili [6](#page-15-0) yerleştirme [6](#page-15-0) kritik pil düzeyi [20](#page-29-0) kulakiçi kulaklıklar [24](#page-33-0) kulaklık (ses çıkış) jakı [5](#page-14-0) kulaklıklar [24](#page-33-0) kullanıcı parolası [37](#page-46-0) kurulum, bilgisayar [1](#page-10-0)

#### **M**

mandallar, pil çıkarma [6](#page-15-0) mikrofon (ses giriş) jakı [5](#page-14-0) mikrofonlar, desteklenen [25](#page-34-0) modem jakı, belirleme [5](#page-14-0) modem kablosu bağlama [31](#page-40-0) parazit giderme devresi [31](#page-40-0) ülkeye/bölgeye özgü kablo adaptörü [32](#page-41-0) modem onayı etiketi [8](#page-17-0) modem yazılımı konum belirleme/ekleme [33](#page-42-0) seyahatte bağlantı sorunları [33](#page-42-0)

### **N**

num lock ışığı, belirleme [2](#page-11-0) num lock, harici klavye [14](#page-23-0)

### **O**

okunabilir ortam [17](#page-26-0) optik disk çıkartma [47](#page-56-0) yerleştirme [46](#page-55-0) optik sürücü belirleme [5](#page-14-0) kullanma [27](#page-36-0)

#### **P**

parazit giderme devresi ağ kablosu [34](#page-43-0) modem kablosu [31](#page-40-0) parolalar açılış [37](#page-46-0) kullanıcı [37](#page-46-0) yönetici [37](#page-46-0) PC Kartı yuvası, belirleme [5](#page-14-0) PC Kartları çıkarma [43](#page-52-0) takma [42](#page-51-0) pil atma [21](#page-30-0) çıkarma [19](#page-28-0) güç tasarrufu [21](#page-30-0) saklama [21](#page-30-0) sari etme [20](#page-29-0) takma [19](#page-28-0) zayıf pil düzeyleri [20](#page-29-0) pil çıkarma mandalları [6](#page-15-0), [19](#page-28-0) pil gücü [18](#page-27-0) pil ışığı [16,](#page-25-0) [20](#page-29-0) pil ışığı, belirleme [2](#page-11-0) pil saklama [21](#page-30-0) pil sıcaklığı [21](#page-30-0) pil şarj bilgileri [12](#page-21-0) pil şarj etme [20](#page-29-0) pil yuvası, belirleme [6](#page-15-0) programlar, kullanma [27](#page-36-0) projektör, bağlama [26](#page-35-0)

## **R**

RJ-11 (modem) jakı, belirleme [5](#page-14-0) RJ-45 (ağ) jakı, belirleme [5](#page-14-0)

## **S**

sağ Dokunmatik Yüzey düğmesi, belirleme [1](#page-10-0) seri numarası, bilgisayar [8](#page-17-0) servis etiketi [8](#page-17-0) ses açma düğmesi [4,](#page-13-0) [24](#page-33-0) ses çıkış (kulaklık) jakı [5,](#page-14-0) [24](#page-33-0), [25](#page-34-0) ses düzeyi, ayarlama [25](#page-34-0) ses giriş (mikrofon) jakı [5](#page-14-0), [24,](#page-33-0) [25](#page-34-0) ses özellikleri [24](#page-33-0) sesi kapatma düğmesi [3](#page-12-0), [24,](#page-33-0) [25](#page-34-0) sesi kapatma ışığı, belirleme [2](#page-11-0) sesi kısma düğmesi [4](#page-13-0), [24](#page-33-0)

sessiz düğmesi [24,](#page-33-0) [25](#page-34-0) sıcaklık [21](#page-30-0) sistem bilgileri kısayol tuşu [11](#page-20-0) sol Dokunmatik Yüzey düğmesi, belirleme [1](#page-10-0) sorun giderme modem [33](#page-42-0) sürücü ışığı, belirleme [3](#page-12-0) sürücü ortamı [17](#page-26-0)

#### **Ş**

şirket WLAN bağlantısı [29](#page-38-0)

#### **T**

tasarruf, güç [21](#page-30-0) telif hakkı uyarısı [27](#page-36-0) tuş takımı tuşları, belirleme [4](#page-13-0) tuş takımı, harici kullanma [14](#page-23-0) num lock [14](#page-23-0) tuş takımı, katıştırılmış belirleme [13](#page-22-0) etkinleştirme ve devre dışı bırakma [13](#page-22-0) kullanma [13](#page-22-0) temel işlevler arasında geçiş yapma [14](#page-23-0) tuşlar esc [4](#page-13-0) fn [4](#page-13-0) işlev [4](#page-13-0) tuş takımı [4](#page-13-0) Windows logosu [4](#page-13-0) Windows uygulamaları [4](#page-13-0)

#### **U**

USB aygıtları açıklama [40](#page-49-0) bağlama [40](#page-49-0) çıkarma [41](#page-50-0) USB bağlantı noktaları, belirleme [5](#page-14-0), [40](#page-49-0) USB hub'ları [40](#page-49-0) USB kablosu, bağlama [40](#page-49-0) uygulamalar tuşu, Windows [4](#page-13-0)

#### **Ü**

ülkeye/bölgeye özgü modem kablosu adaptörü [32](#page-41-0) ürün adı ve numarası, bilgisayar [8](#page-17-0)

#### **V**

video iletim türleri [12](#page-21-0)

#### **W**

Windows logosu tuşu, belirleme [4](#page-13-0) Windows uygulamaları tuşu, belirleme [4](#page-13-0) WLAN etiketi [8](#page-17-0) WLAN kurulumu [29](#page-38-0) WLAN'a bağlanma [29](#page-38-0)

#### **Y**

yanıt vermeyen sistem [16](#page-25-0) yasal düzenleme bilgileri kablosuz sertifikası etiketleri [8](#page-17-0) modem onayı etiketi [8](#page-17-0) yasal düzenlemeler etiketi [8](#page-17-0) yazılabilir ortam [17](#page-26-0) yazılım, kullanma [27](#page-36-0) yerel ağ (LAN) kablo bağlama [34](#page-43-0) kablo gerekir [34](#page-43-0) yerleştirme konektörü, belirleme [6](#page-15-0) yönetici parolası [37](#page-46-0) yuvalar flash sürücü [6](#page-15-0) güvenlik kablosu [5](#page-14-0) PC Kartı [5](#page-14-0) pil [6](#page-15-0)

#### **Z**

zayıf pil düzeyi [20](#page-29-0)

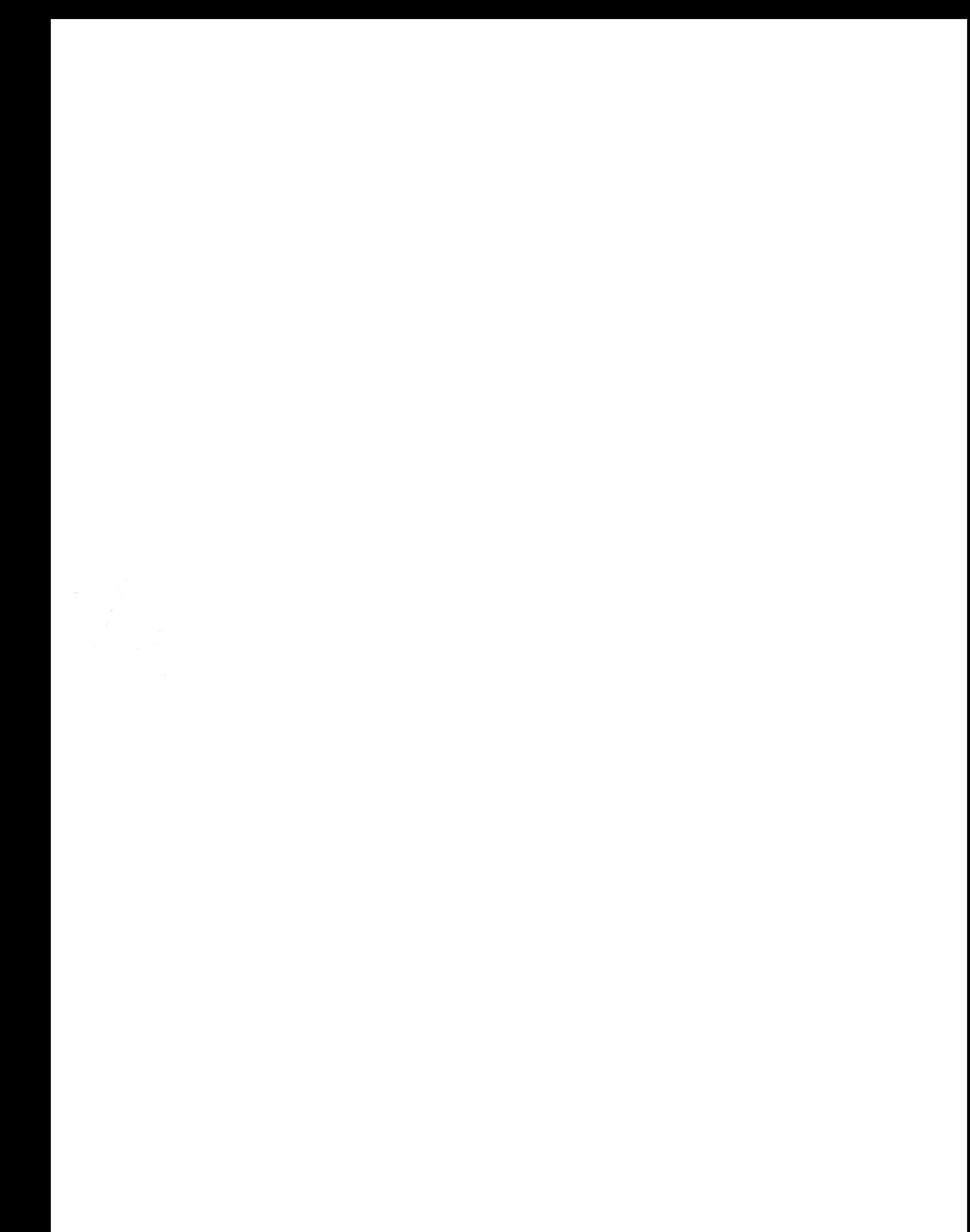